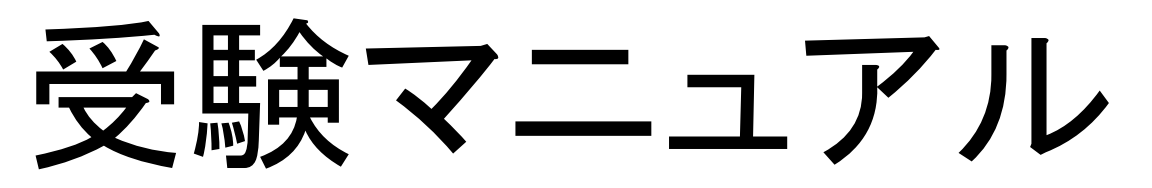

## CLIP STUDIO PAINTクリエイター検定 (オンライン検定)

試験実施期間:2024年4月1日(月)~7月7日(日)

本試験受験前に 必ず本マニュアルをご確認ください

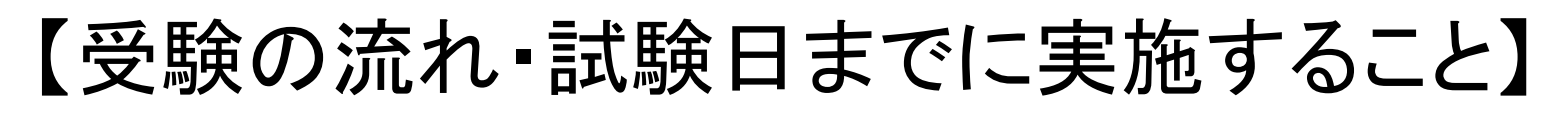

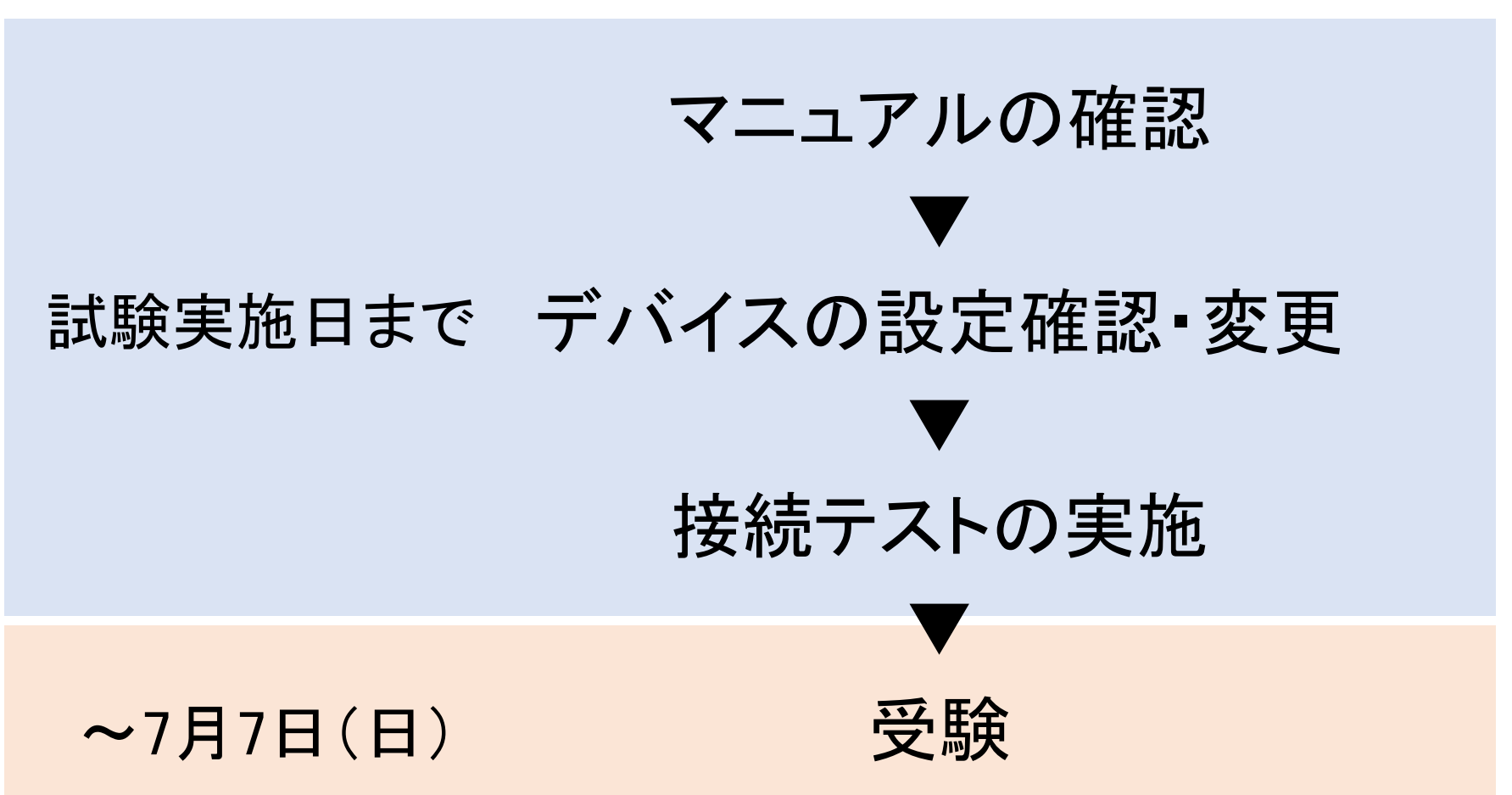

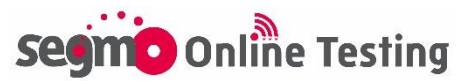

## 目次

事前準備・注意事項

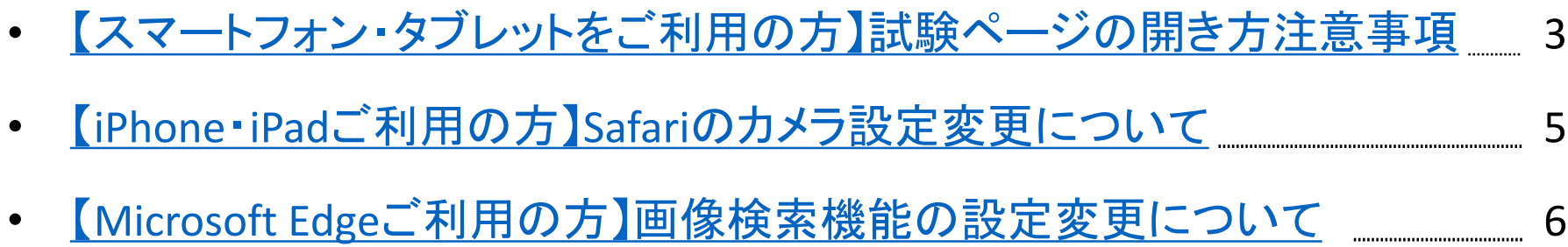

#### 受験の流れ・画面説明

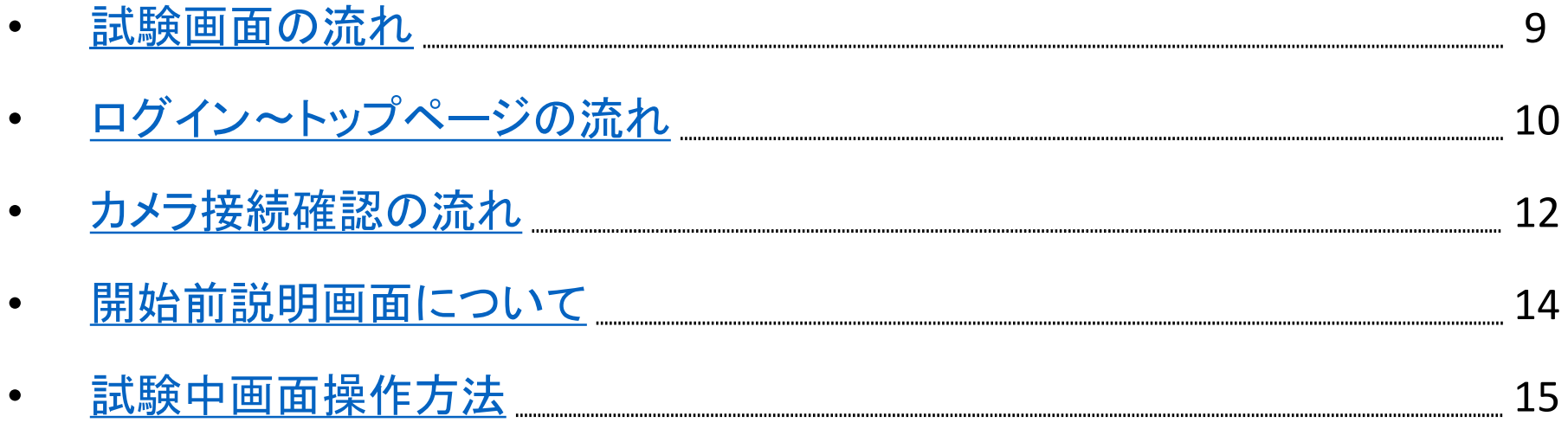

### ロ よくあるトラブルと対処方法

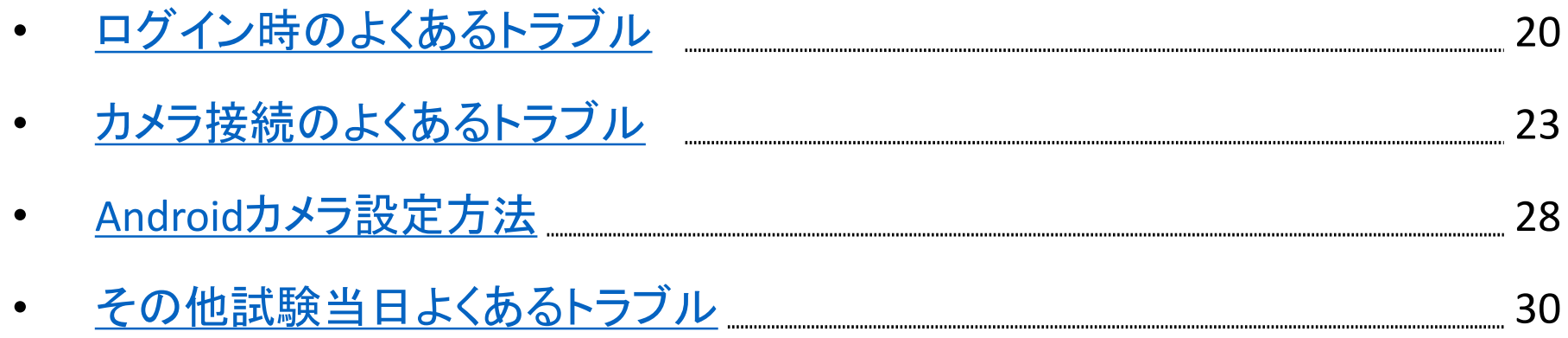

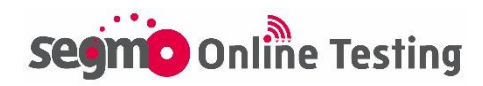

## <span id="page-2-0"></span>試験ページの開き方にご注意ください① <スマートフォン・タブレット端末をご利用の場合>

スマートフォン、タブレット端末で受験される場合は、GmailやOutlook、 Yahoo!メールなどのメールアプリから直接開かないでください。 ページを開く際は、必ずURLをコピーして、ブラウザのアプリ (iPhone・iPad:Safari/Android:Chrome)で開いてください。

## 例:iPhone でGmailアプリから開く場合

# 正しい開き方

- ① Gmailアプリを立ち上げ、受験票メールを開く
- ② 試験ページのURLを範囲選択・コピーする
- ③ Safariを立ち上げ、アドレスバーにコピーしたURLを貼り付け (ペースト)して開く

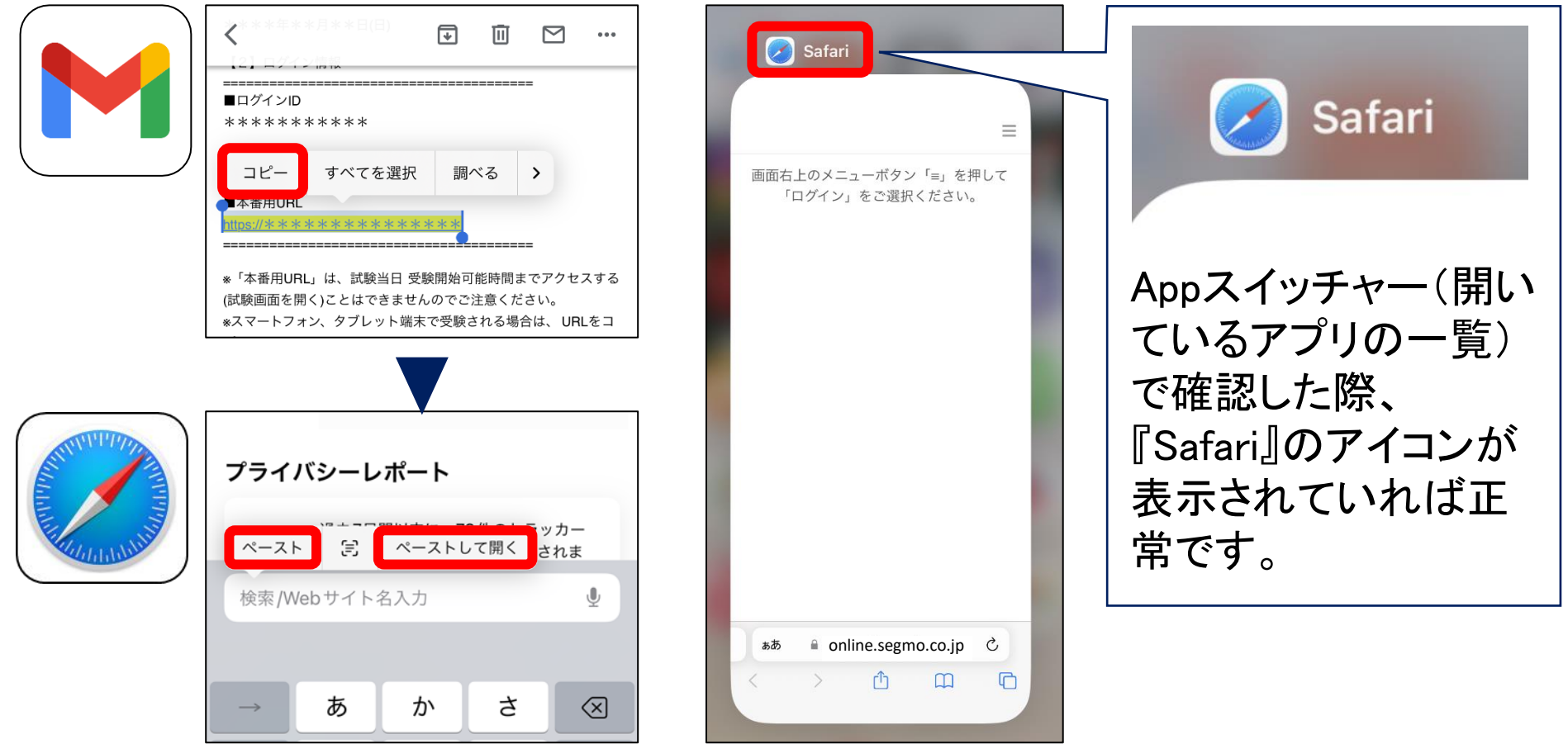

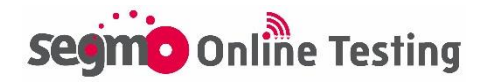

試験ページの開き方にご注意ください② <スマートフォン・タブレット端末をご利用の場合>

例:iPhone でGmailアプリから開く場合

誤った開き方

① Gmailアプリを立ち上げ、受験票メールを開く

② 試験ページのURLをタップし、『アプリで開く』の一覧から 『Safari』を選択して開く

この開き方をした場合、利用環境対象外のブラウザ(Gmail)と判別 され、ページが開かない・カメラが許可されない等、試験ページが 正しく動作しない場合があります。

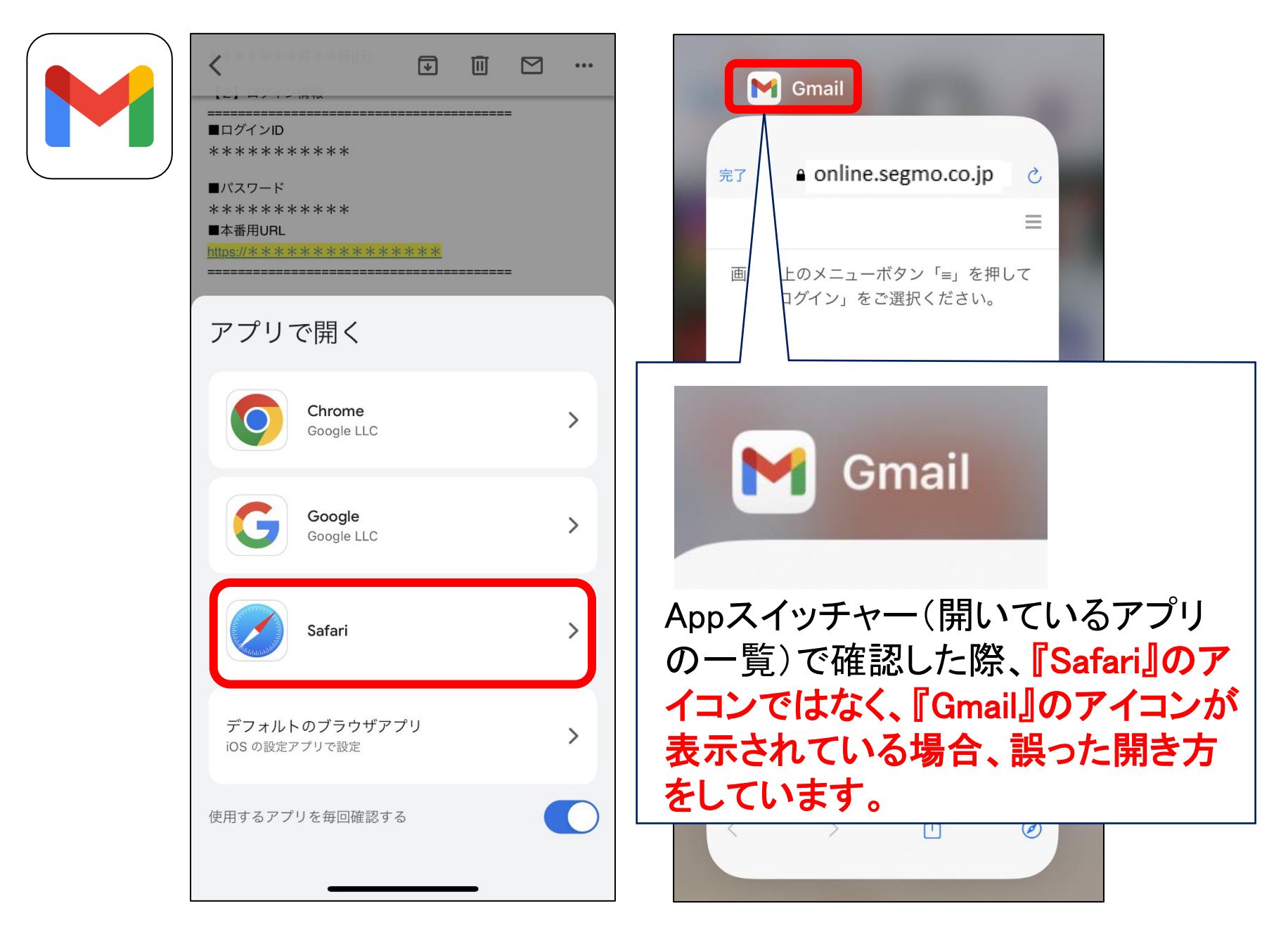

※正しい開き方は、ひとつ前のページをご確認ください。

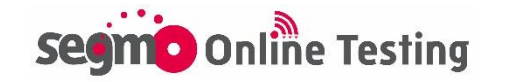

## <span id="page-4-0"></span>事前に『Safari』のカメラ設定を変更してください <iPhone・iPadをご利用の場合>

## iPhoneまたはiPadを利用して受験される方は、事前に【Safari】のカメラ 設定を変更してください。

【設定】アプリ → 【Safari】を選択

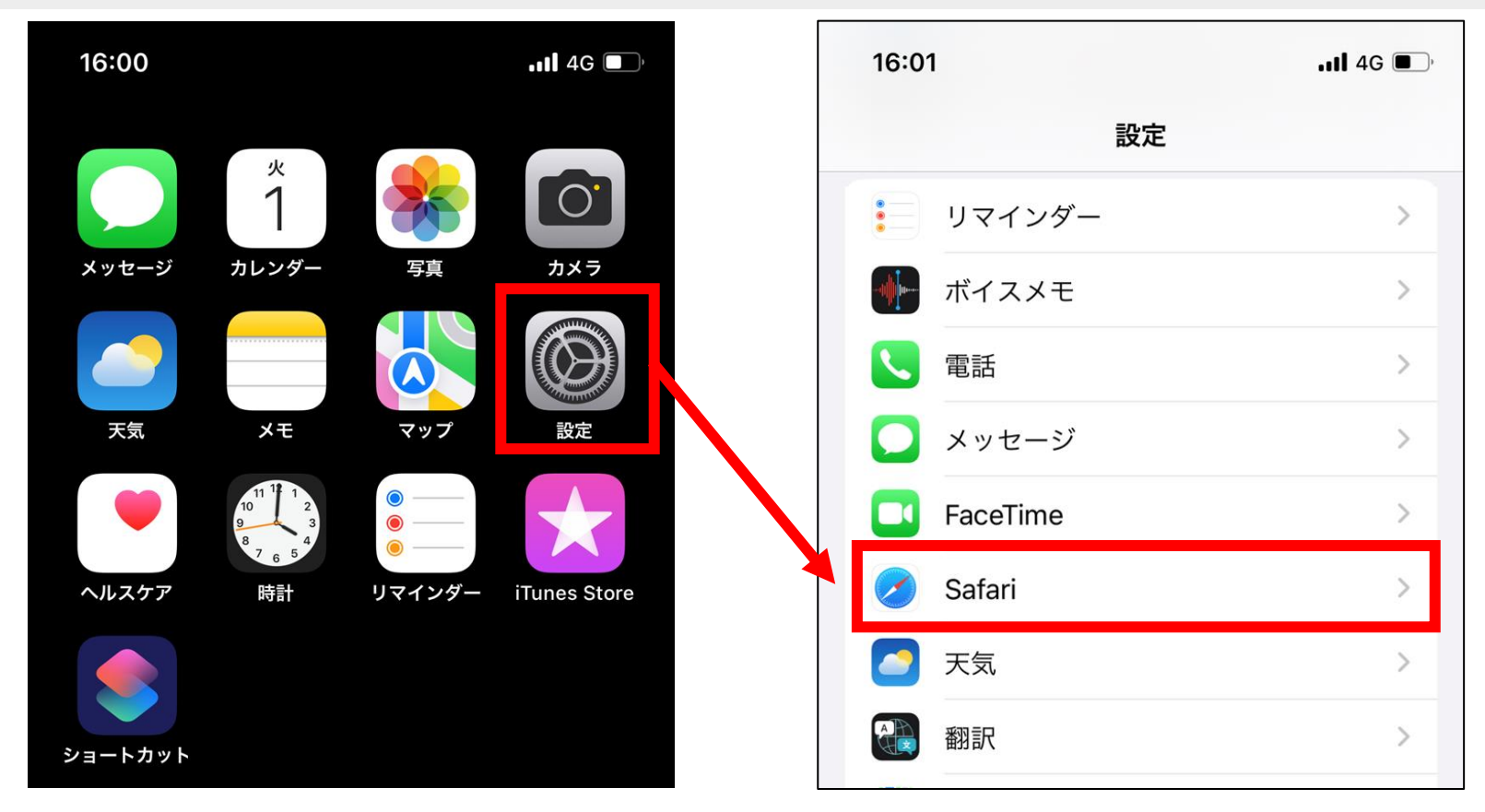

## 【カメラ】 → カメラのアクセスを 【許可】 に変更

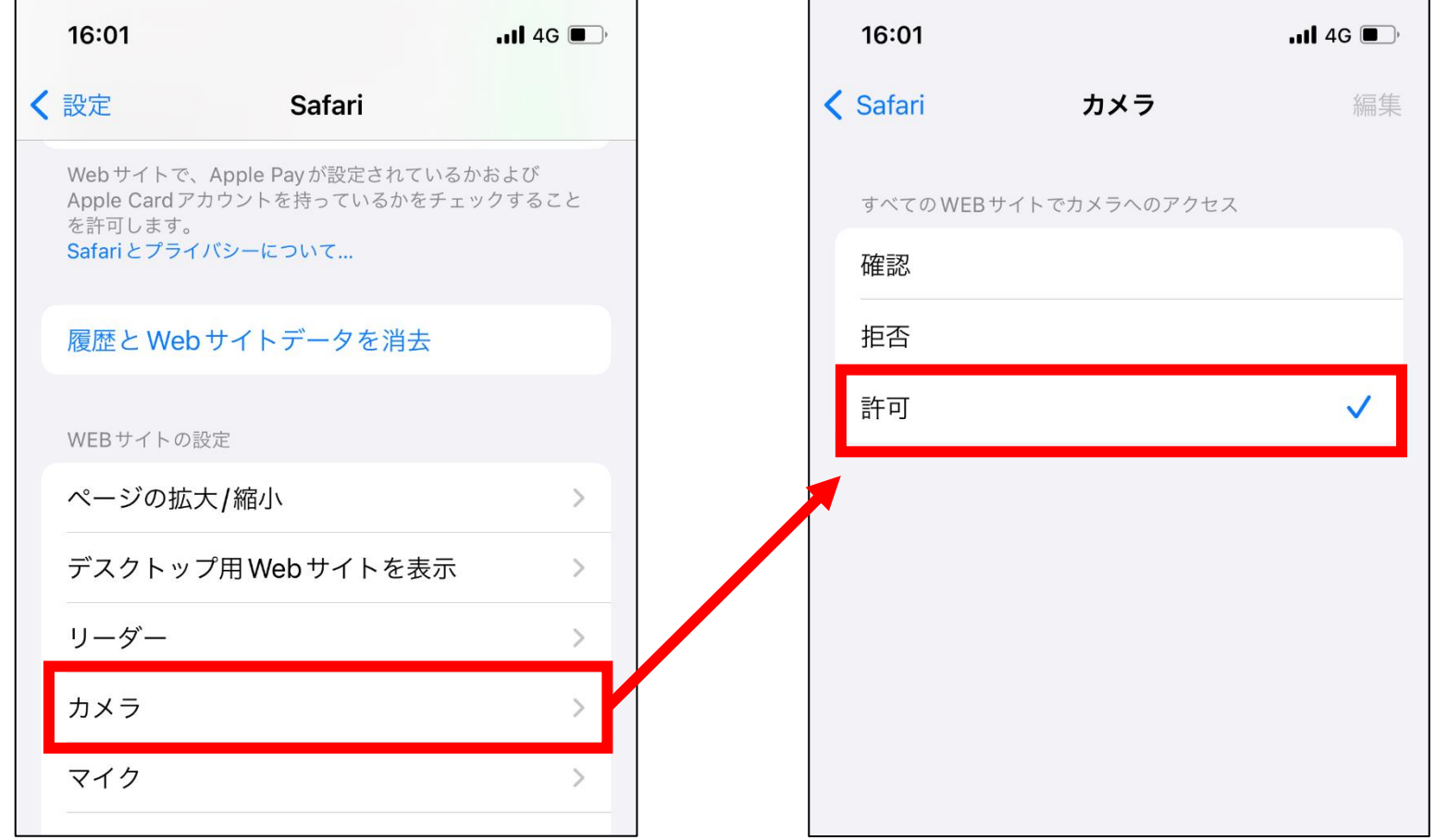

初期設定は【確認】になっています。【許可】をタップし、横に √マーク が表示されれば設定完了です。

**Segmo** Online Testing

## <span id="page-5-0"></span>事前に『画像検索機能』をオフにしてください① <Microsoft Edgeをご利用の場合>

### Microsoft Edge を利用して受験される方は、事前にパソコンの設定画 面から画像検索機能をオフにしてください。

※こちらの設定を行わずに受験し、試験問題に画像が含まれている 場合、画像検索アイコンが表示され、試験ページ以外のサイトが開 く(禁止事項に抵触する)場合がありますのでご注意ください。

### 画像検索機能とは(表示例)

画像にカーソルを合わせた際、画像検索のアイコン $\left[\mathbf{\hat{o}}\right]$ が表示され る場合があります。

こちらをクリックし、類似画像を表示させたり、試験ページ以外のサ イトを開くことは禁止です。

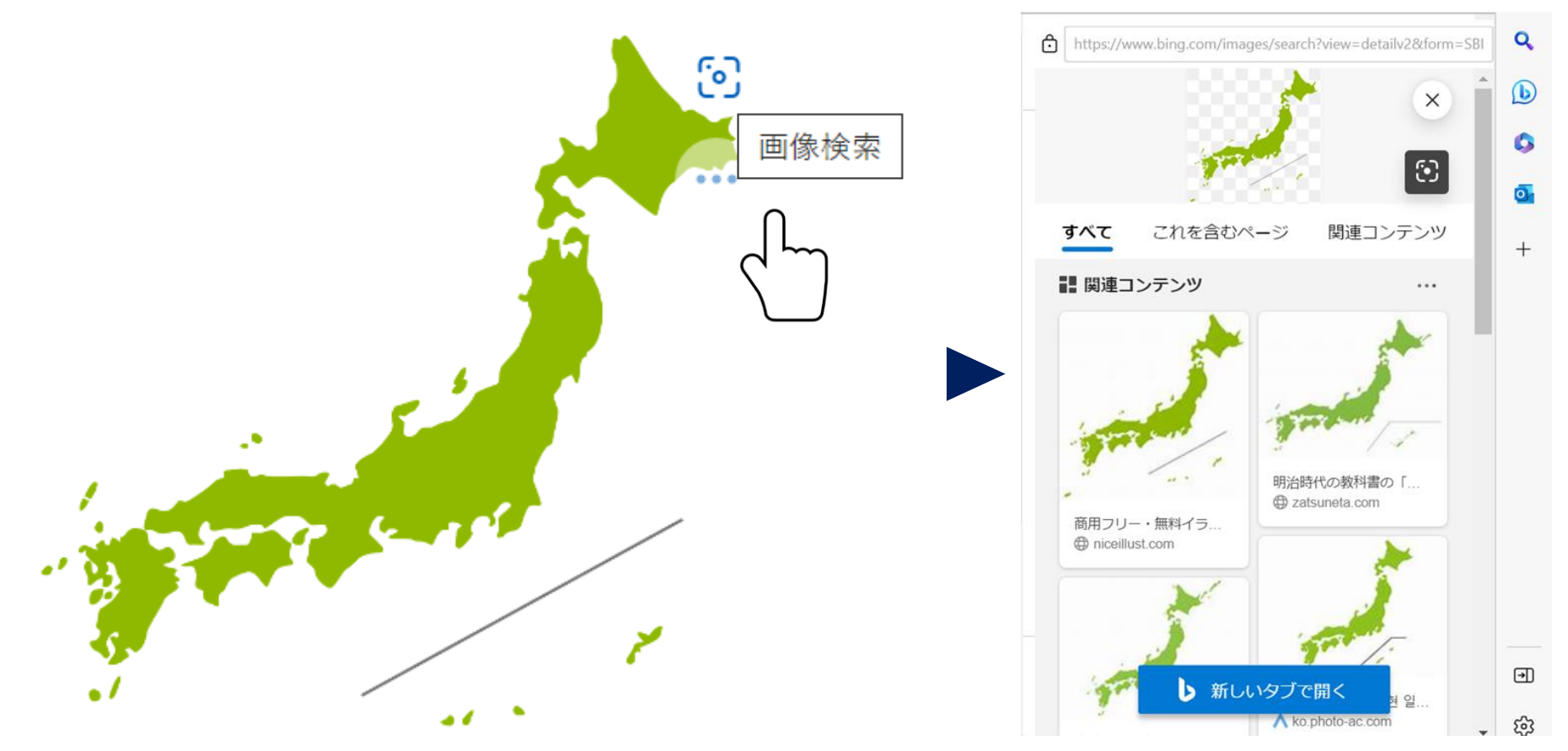

画像検索機能をオフにする方法は次ページをご確認ください。

※試験問題の画像はクリックできない設定となっています。画像を拡 大したい場合は、PCやスマートフォンの拡大表示機能をご利用く ださい。

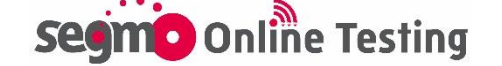

## 事前に『画像検索機能』をオフにしてください② <Microsoft Edgeをご利用の場合>

## 画像検索機能をオフにする方法

※ ご利用の端末によって画面イメージや設定方法は異なります。

## Microsoft Edgeの設定画面→「外観」→「ホバーメニュー」を開く

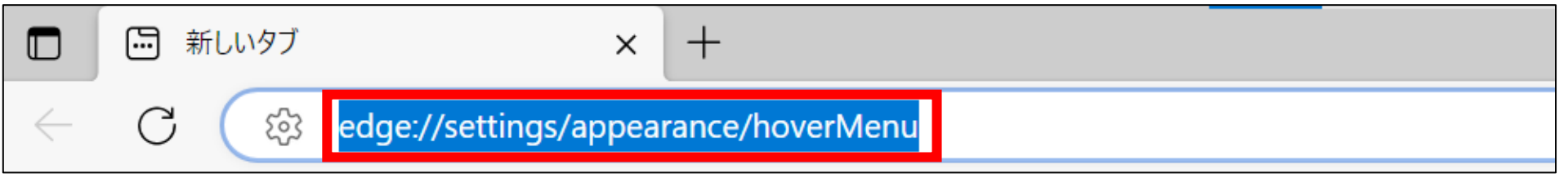

Microsoft Edgeのアドレスバーに 「edge://settings/appearance/hoverMenu」 をご入力いただくと、ホバーメニュー画面を開くことができます。

## もしくは下記方法でホバーメニューを開いてください。

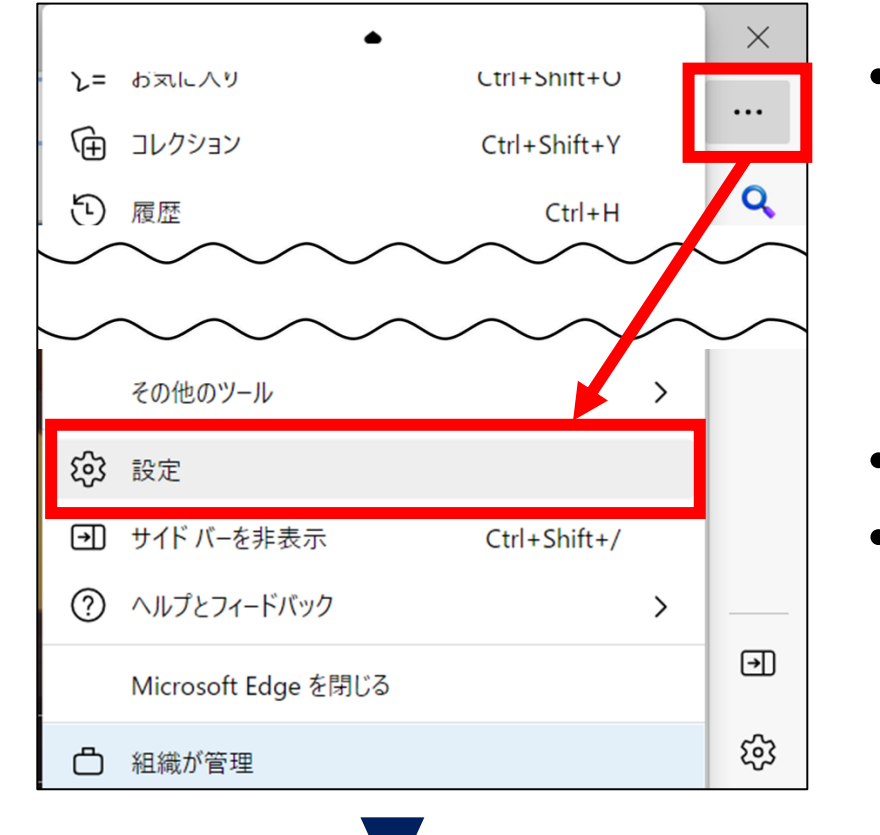

- 右上のメニューボタン『・・・』を押し て『設定』を開く、もしくは画面右下 に表示されている設定ボタン 『 』をクリックしMicrosoft Edge の設定画面を開く。
- 『外観』を選択 • ショートカットメニューまでスクロー ルし、『ホバーメニュー』を選択

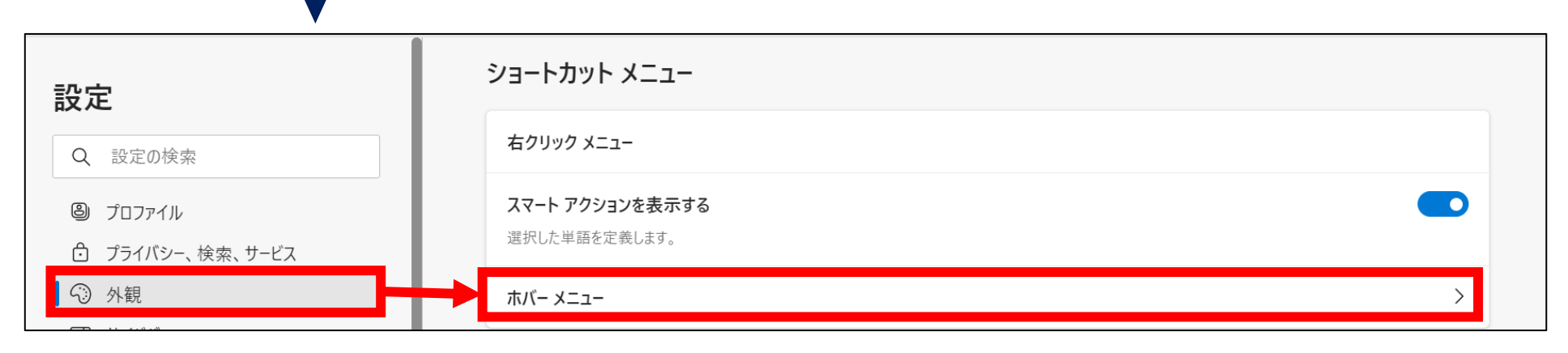

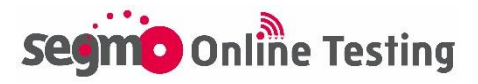

## 事前に『画像検索機能』をオフにしてください③ <Microsoft Edgeをご利用の場合>

## ホバーメニュー表示・画像検索表示をオフにする

#### ← 外観 / ホバー メニュー

Edge ブラウザーのホバー メニューは、閲覧中にコンテンツを検出、保存、探索するための便利なコンテキスト オプションを提供します。

画像のホバーにホバーメニューを表示する

これらのサイトでは、ホバー メニューは無効になっています

追加されたサイトはありません

コンテキスト メニューに画像検索を表示する

これがオンになっている場合は、画像を右クリックすることで、画像に表示される内容により関連したコンテンツを見つけることができます

## 「画像のホバーにメニューを表示する」および、 「コンテキスト メニューに画像検索を表示する」の機能をオフにしてく ださい。こちらで設定は完了です。

### ※ご利用の端末によってはホバーメニューがない、または他の名 称設定(例:スマート探索)となっている場合があります。

#### ← 外観 / スマート探索

Smart Explore は、閲覧中にコンテンツを検出して探索するためのコンテキストに応じた便利なオプションを提供します。ビジュアル検索を使用する と、画像に表示される製品、ランドマーク、有名人、動物、植物に関する関連コンテンツをすばやく探索できます

#### コンテキスト メニューにビジュアル検索を表示する

これがオンになっている場合は、画像を右クリックすることで、画像に表示される内容により関連したコンテンツを見つけることができます

#### 画像のポイント時にビジュアル検索を表示する

これがオンの場合は、画像にカーソルを合わせることで、画像に表示される内容により関連したコンテンツを探索できます。現時点では、ビジュアル検索は一部のサイ でのみ機能します。サポート済みサイト一覧の拡張に取り組んでいます。

#### これらのサイトのビジュアル検索が無効になっています

これらのサイトのビジュアル検索が無効になっています

追加されたサイトはありません

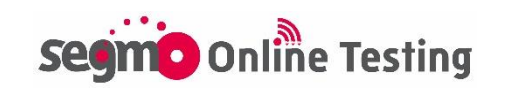

追加

追加

## <span id="page-8-0"></span>試験画面の流れ

ログイン~トップページ

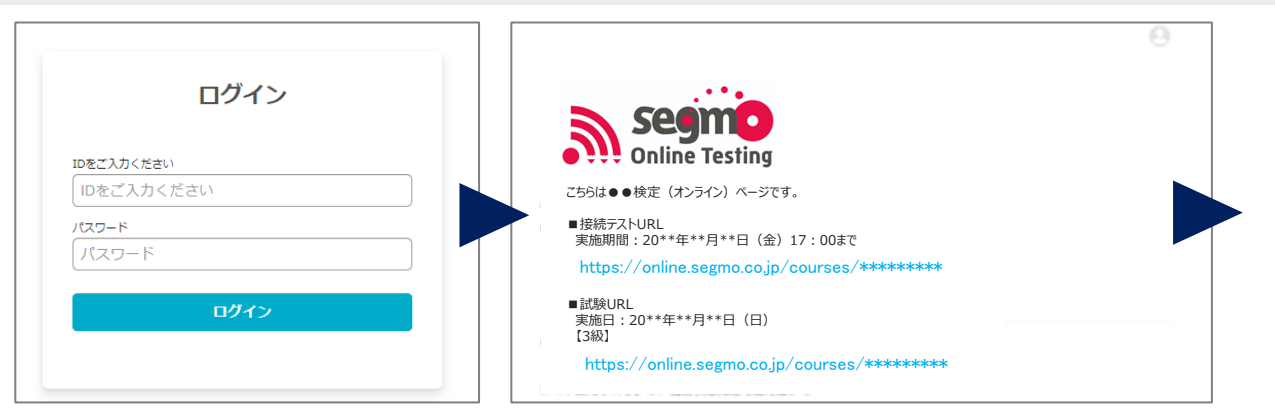

## カメラ接続確認~開始前説明画面

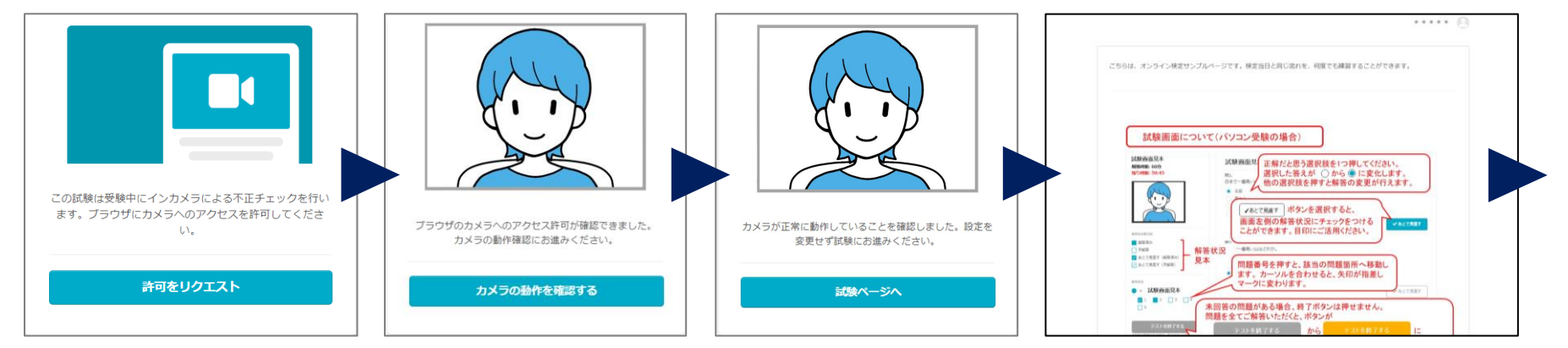

## 試験画面~終了画面

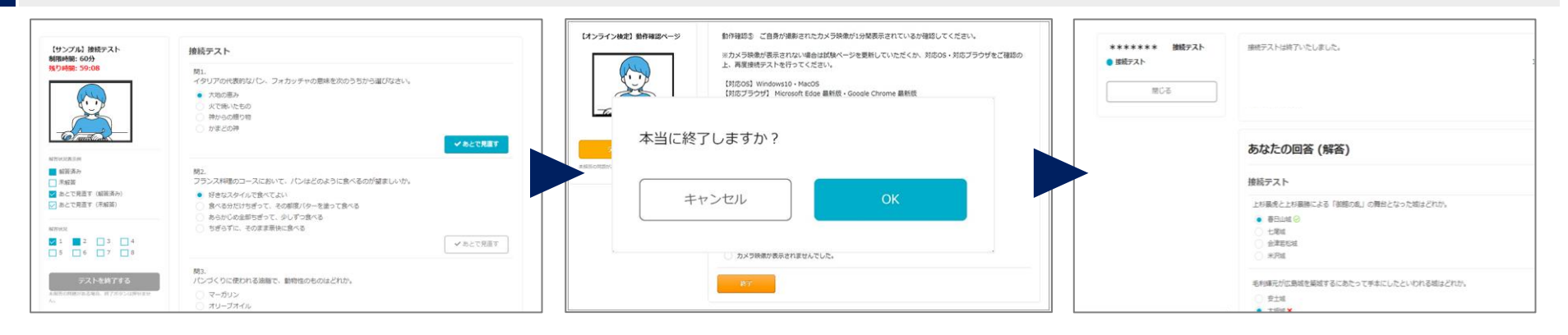

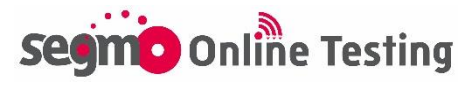

## ログイン~トップページの流れ②

トップページで接続テストまたは受験する級ページのURLをクリック してください。

ログイン後、接続テスト・試験URLを記載したトップページが表示され ます。

試験2日前までに接続テストURLをクリックし、接続テストを実施してく ださい。

試験当日は、受験する級の試験URLをクリックし、試験ページを開い てください。

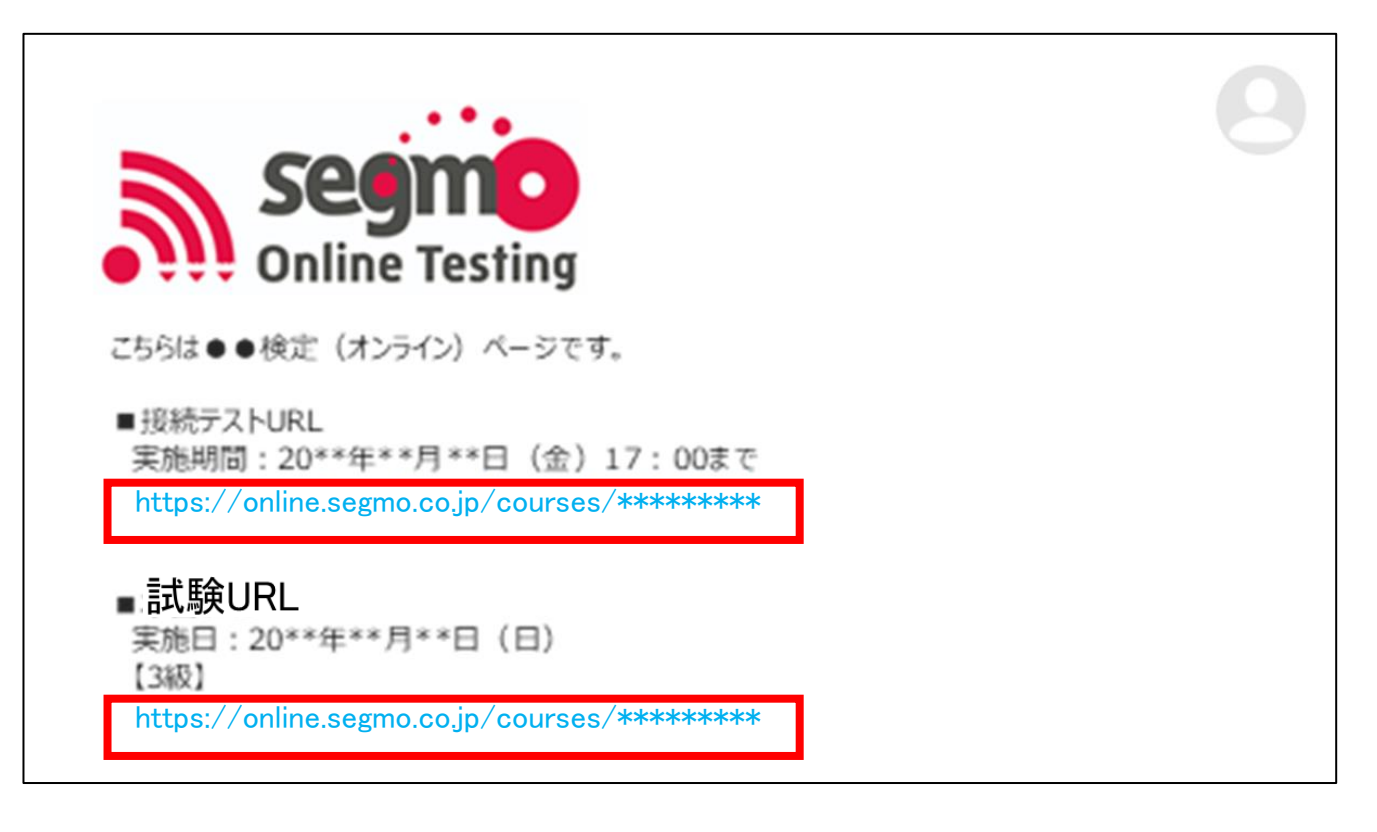

- ※トップページは検定ごとの統一ページです。受験しない級のペー ジは、クリックしても反応しません。
- ※試験URLには、試験前日からアクセスが可能です。 試験前日よ り前にURLをクリックした場合、「お探しのページが見つかりませ ん」と表示される場合があります。

【よくあるトラブル】

- [トップページが真っ白で何も表示されない場合](#page-20-0) :P.21
- [異なる検定のトップページが表示された場合](#page-20-0) :P.21

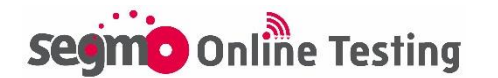

<span id="page-10-0"></span>ログイン~トップページの流れ①

## 受験票メールに記載されているログインURLを開き、ログインID・ パスワードを入力してログインしてください。

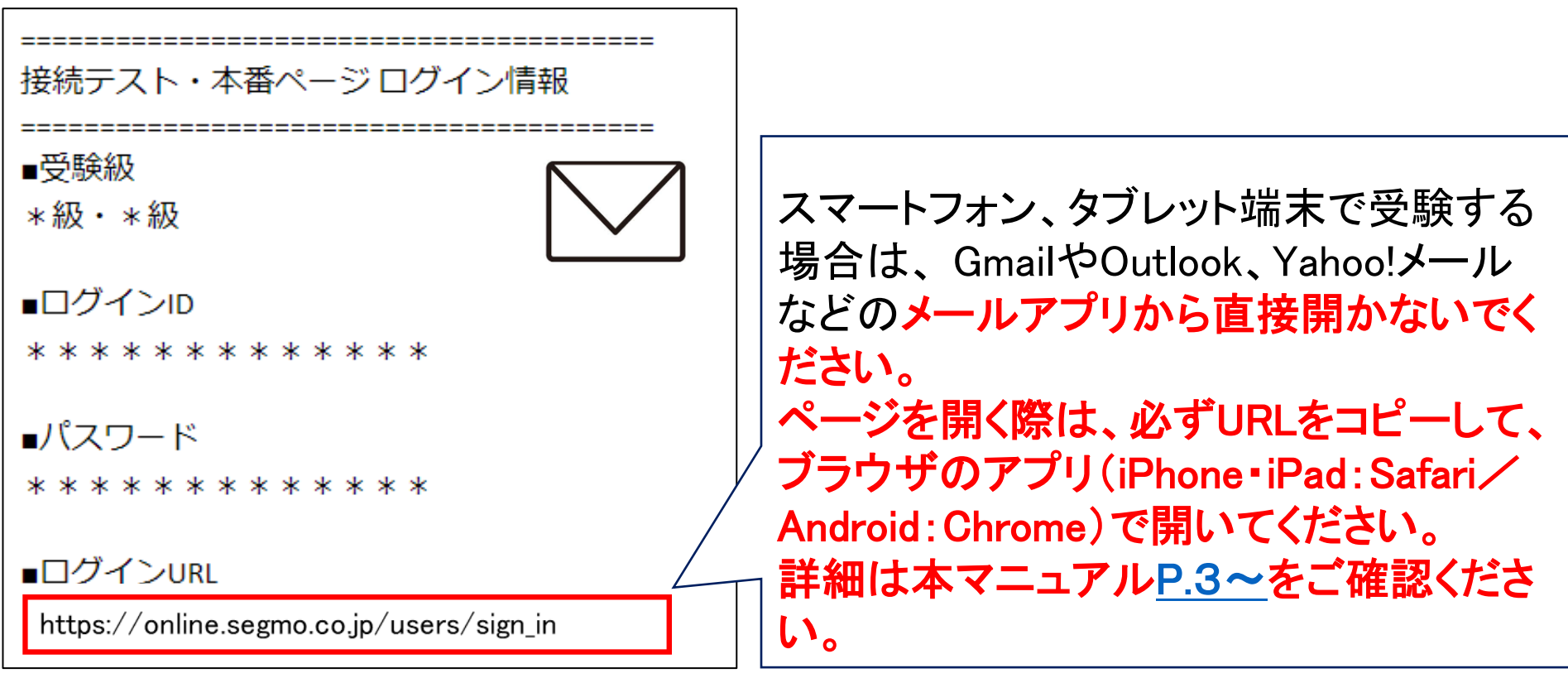

ログイン画面を開いたら、受験票メールに記載のあるIDとパスワードを ご入力後、『ログイン』ボタンを押してください。

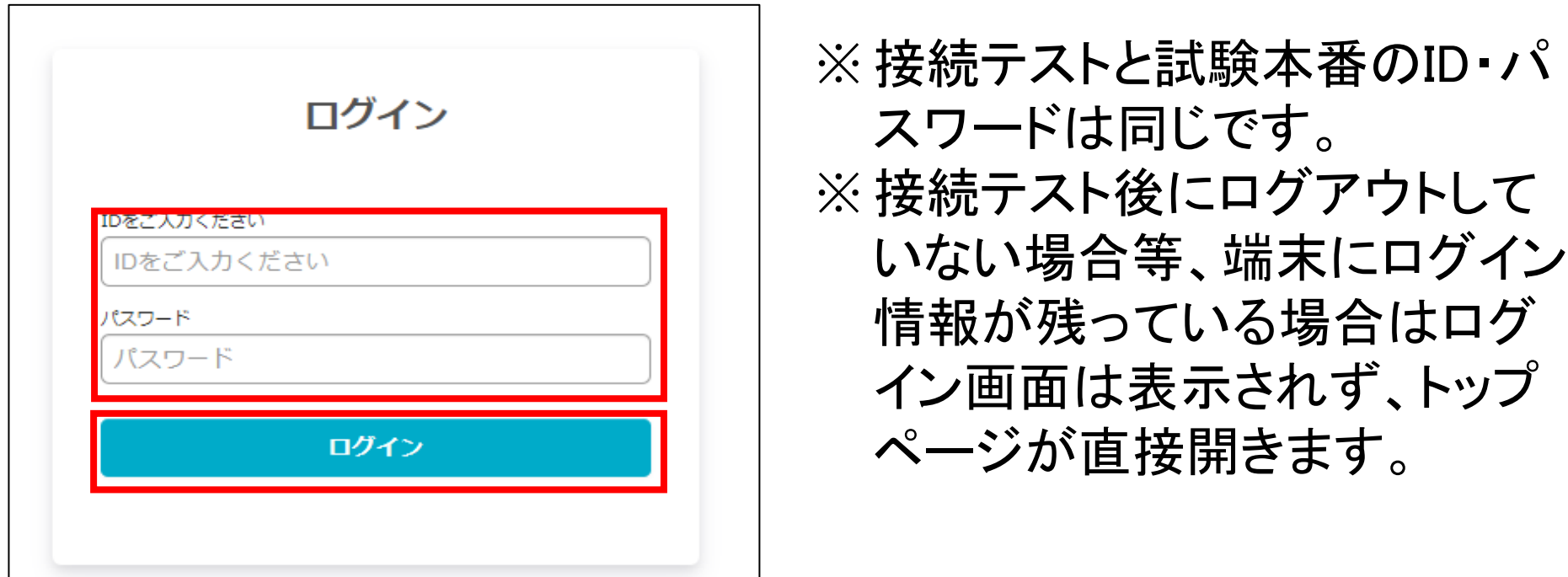

#### 【よくあるトラブル】

- [ログインページを開くことができない場合](#page-19-0) :P.20
- 「IDをご入力ください[またはパスワードが間違っています。」と表示された場合](#page-19-0):P.20
- [『ログイン』ボタンを押した後に、「新しいログインの検出」が表示された場合](#page-19-0) :P.20

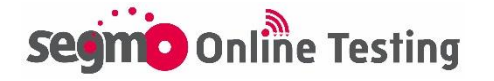

<span id="page-11-0"></span>カメラ接続の流れ①

カメラ接続を許可し、カメラ動作の確認を実施してください。

接続テスト・試験URLをクリックすると、カメラ接続確認の画面が開きま す。

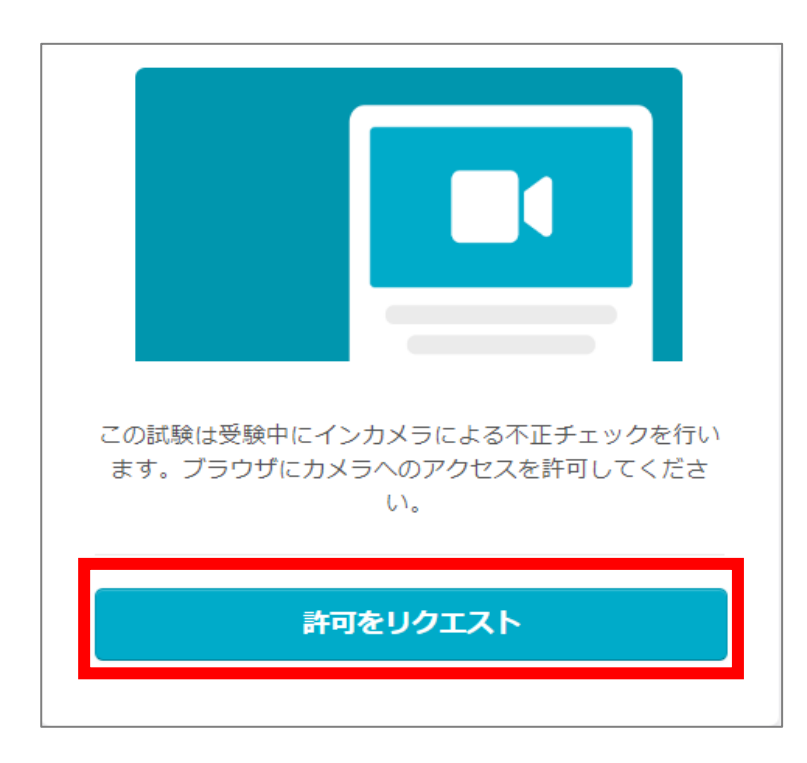

『許可をリクエスト』ボタンをクリックして、 カメラをONにしてください。

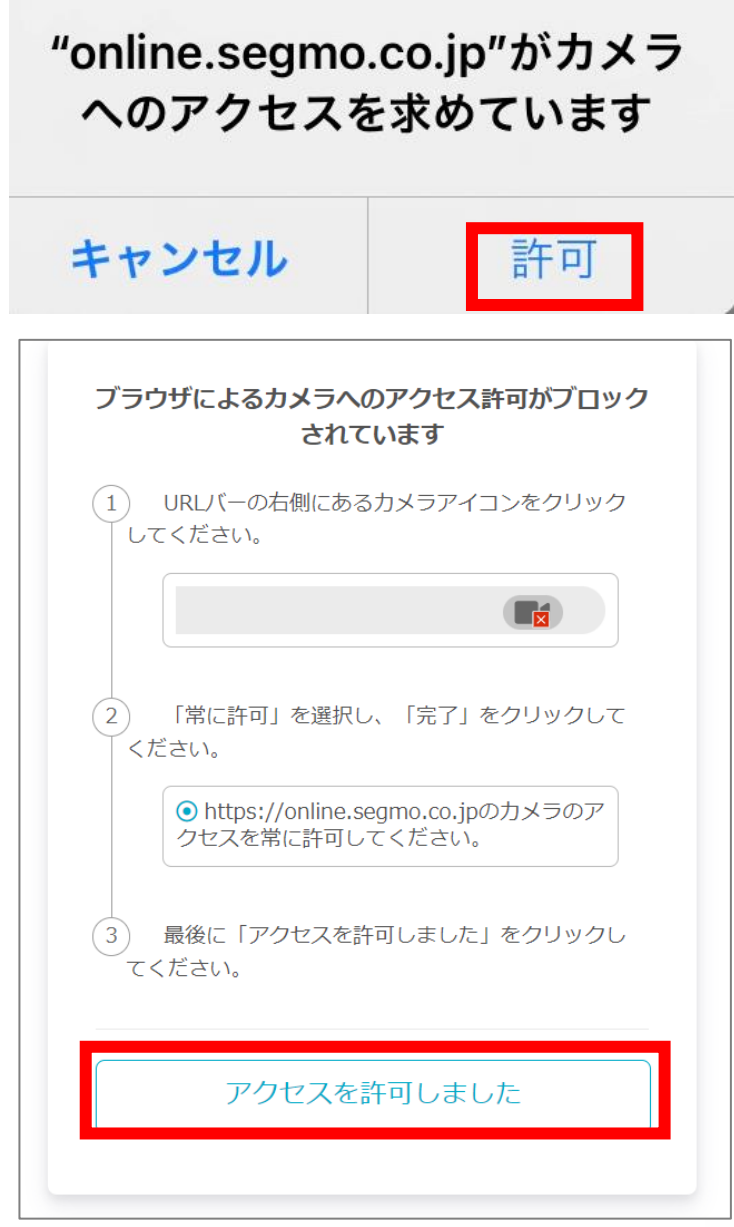

カメラのアクセス許可を求めるポップ アップが表示された場合は、『許可』ボ タンをクリックしてください。

ブラウザによるカメラのアクセス許 可がブロックされている場合は、 ご自身でブラウザまたは設定画面 からカメラアクセス設定を変更して から、『アクセスを許可しました』ボタ ンをクリックしてください。 設定変更前にボタンをクリックしても 反応しません。

**SegmO** Online Testing

## カメラ接続の流れ②

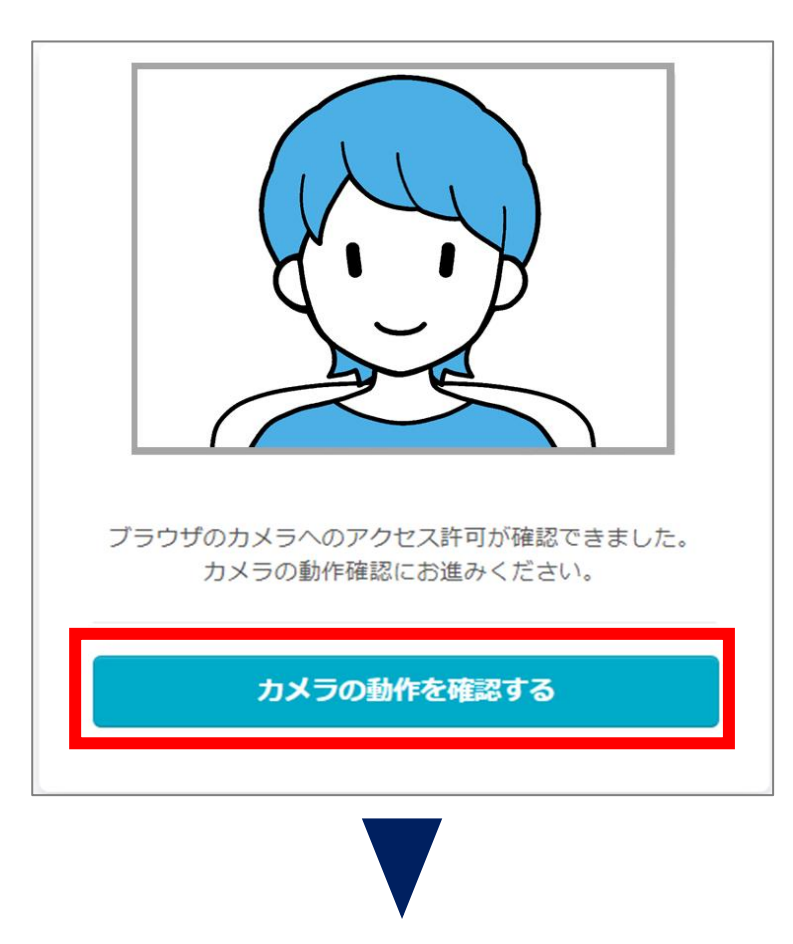

『許可をリクエスト』ボタンを押し、カメ ラアクセスを許可すると、画面に撮影 状況が映ります。 『カメラの動作を確認する』ボタンを押 してください。試験システムで正しく撮 影ができる状況かどうかを確認します。

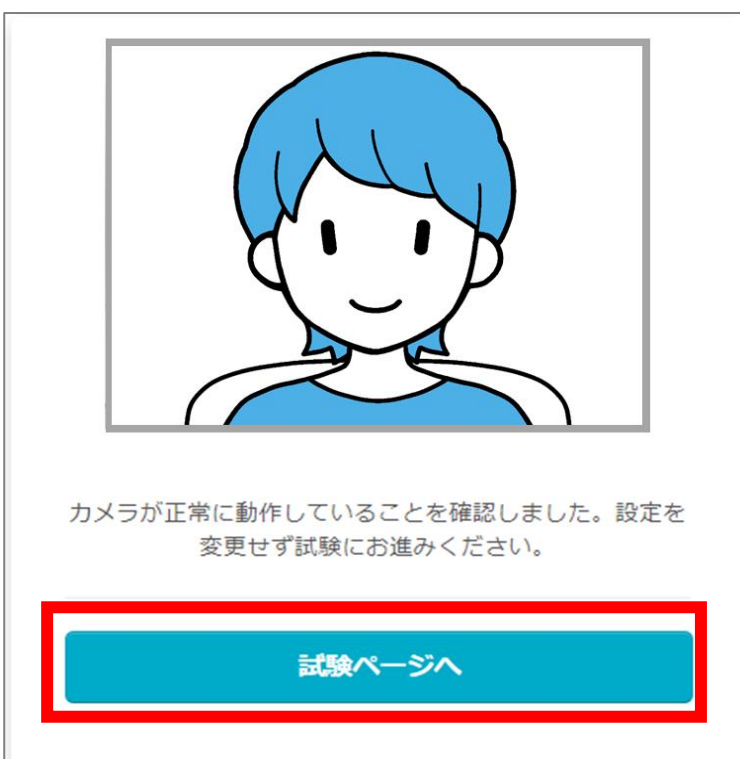

カメラが正常に動作していることを確 認出来たら、青いボタンの文字が切り 替わります。 『試験ページへ』ボタンを押して開始前

説明画面に進んでください。

#### 【よくあるトラブル】

- [「お使いの環境ではこの検定を受験できません」と表示された場合](#page-22-0) :P.23
- [『許可をリクエスト』ボタンを押しても反応しない場合](#page-22-0) :P.23
- [パソコン受験時、使いたいカメラと異なるカメラが起動する場合](#page-23-0) :P.24
- [『アクセスを許可しました』ボタンを押しても反応しない場合](#page-24-0) :P.25
- iPhone・iPad[のカメラ許可方法](#page-4-0) :P.5
- Android[のカメラ許可方法](#page-27-0) :P.28

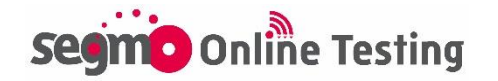

## <span id="page-13-0"></span>開始前説明画面について

### 開始前説明画面

カメラ接続確認が終了すると、開始前説明画面が表示されます。 画面案内文をご確認いただき、画面下の『開始する』ボタンを押して 受験開始してください。

※試験当日は受験開始可能時間内に『開始する』ボタンを押してくだ さい。

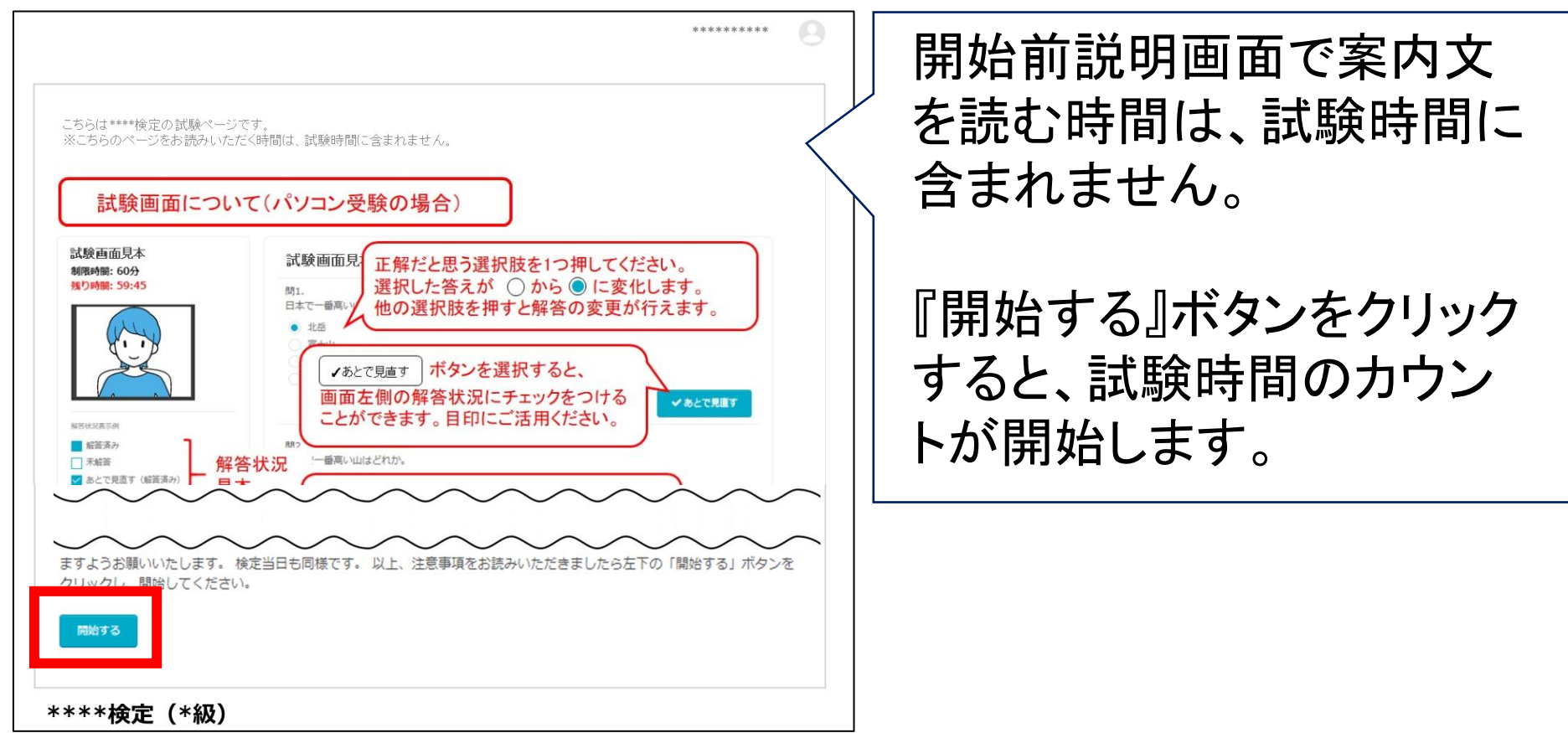

## 【開始可能時間前の表示】

受験開始可能時間前は、『開始する』ボタンを押すことはできません。 受験開始可能時間になると、ボタンの色が水色に変わります。

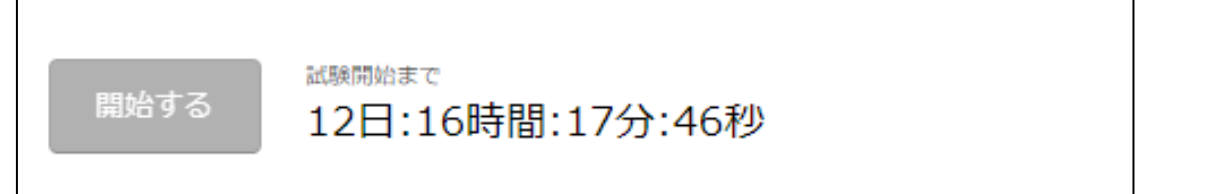

【よくあるトラブル】 [「この試験を受験できません」と表示された場合](#page-29-0) :P.29

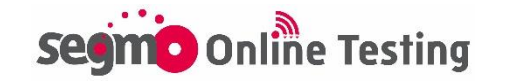

### <span id="page-14-0"></span>試験画面見本

『開始する』ボタンを押すと試験時間のカウントが始まります。 残り時間は、画面左上に赤字で表示されます。

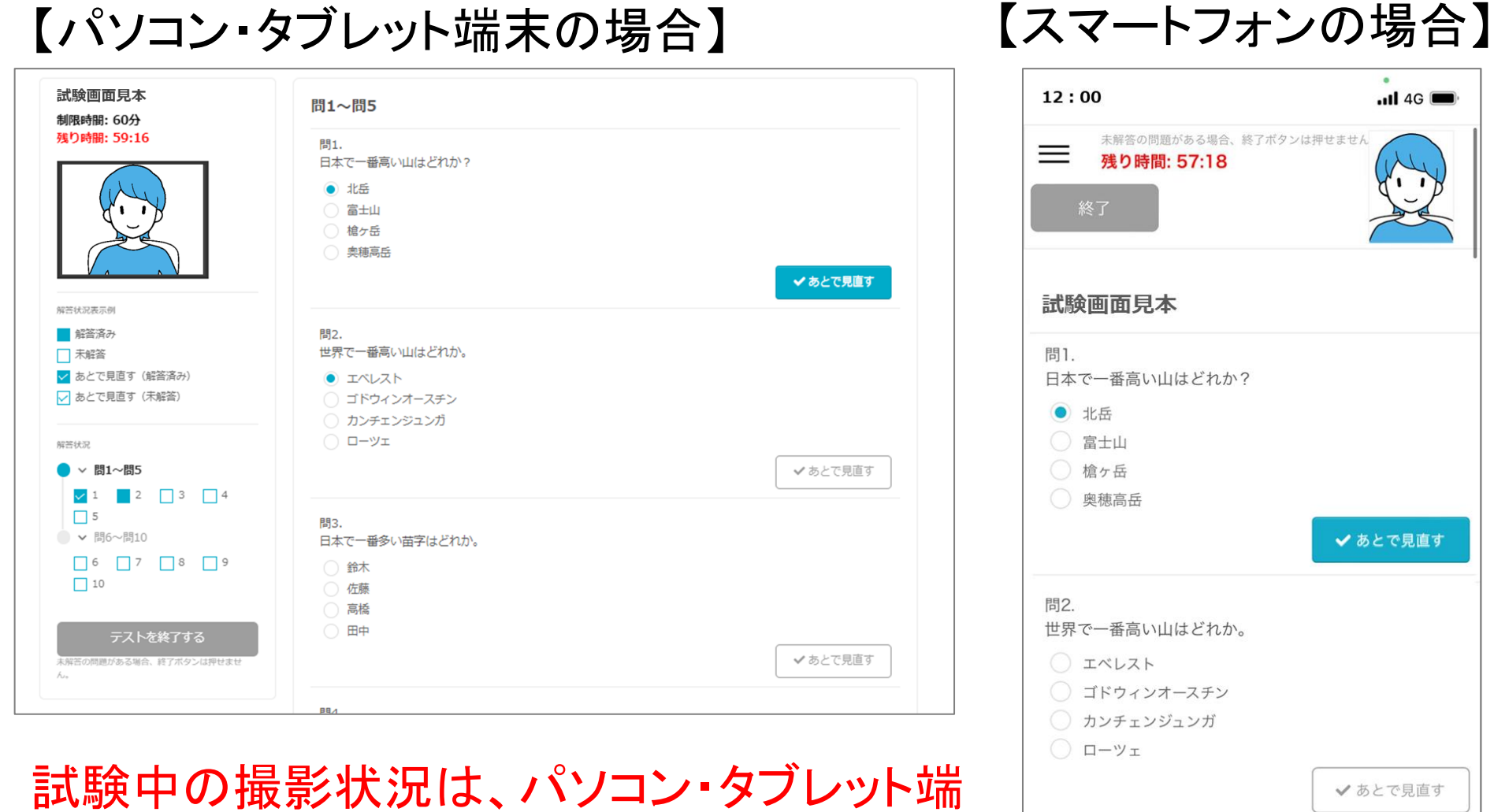

問3.

 $\langle$ 

日本で一番多い苗字はどれか。

 $\geq$ 

ぁあ ■ ● online.segmo.co.jp

٢ĥ

末の場合は画面左上、スマートフォンの場 合は画面右上に常時表示されます。 試験中はカメラの画角からご自身の顔が外 れないように体勢にご注意ください。

テキスト等を閲覧しながらの受験、受験中に試験ページ以外のタブ に移動・閲覧することは禁止です。

【よくあるトラブル】

- [受験中にカメラが映らなくなった場合](#page-25-0) : P.26
- [「不正なタブ移動を検知しました」と表示された場合](#page-29-0) :P.30

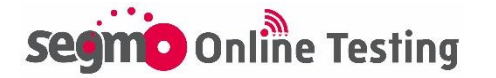

Ò

 $\Box$ 

 $\Box$ 

## 試験中・画面操作方法②

## 解答方法

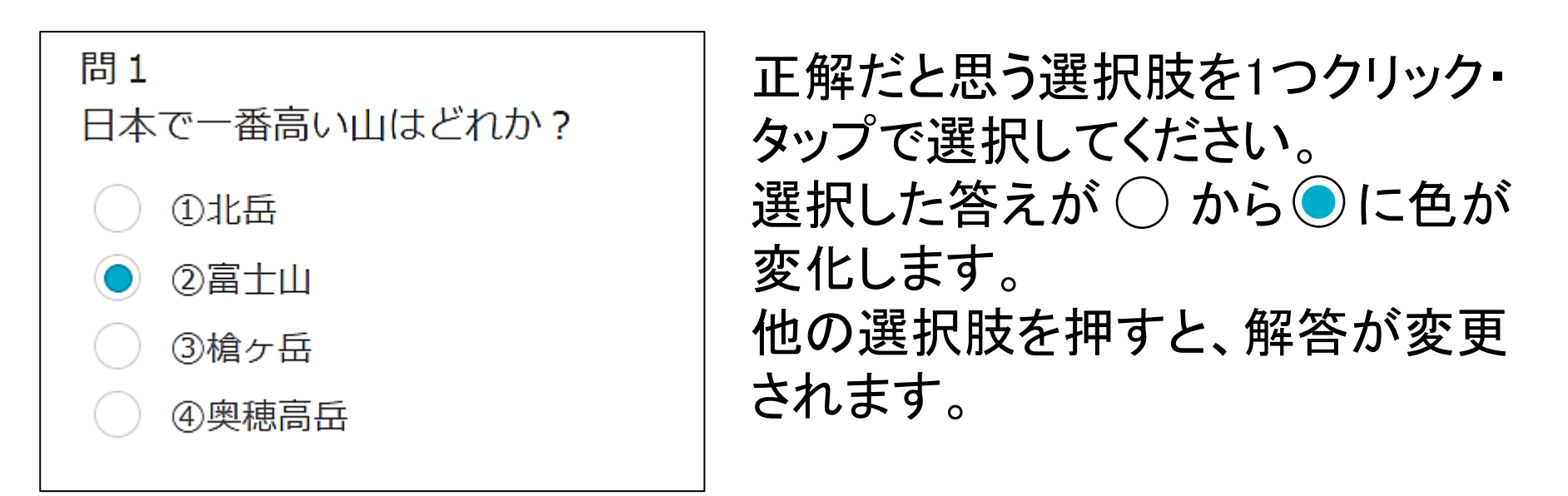

記述式問題がある場合は、入力欄にキーボード等でご解答ください。

 $\bullet\bullet\bullet\bullet$ 

「あとで見直す」ボタンについて

問題は1問目から順に解答する必要はありません。 『あとで見直す』ボタンを押すと、解答状況にノをつけることができま す。目印としてご活用ください。

## 【押す前】 【押した後】

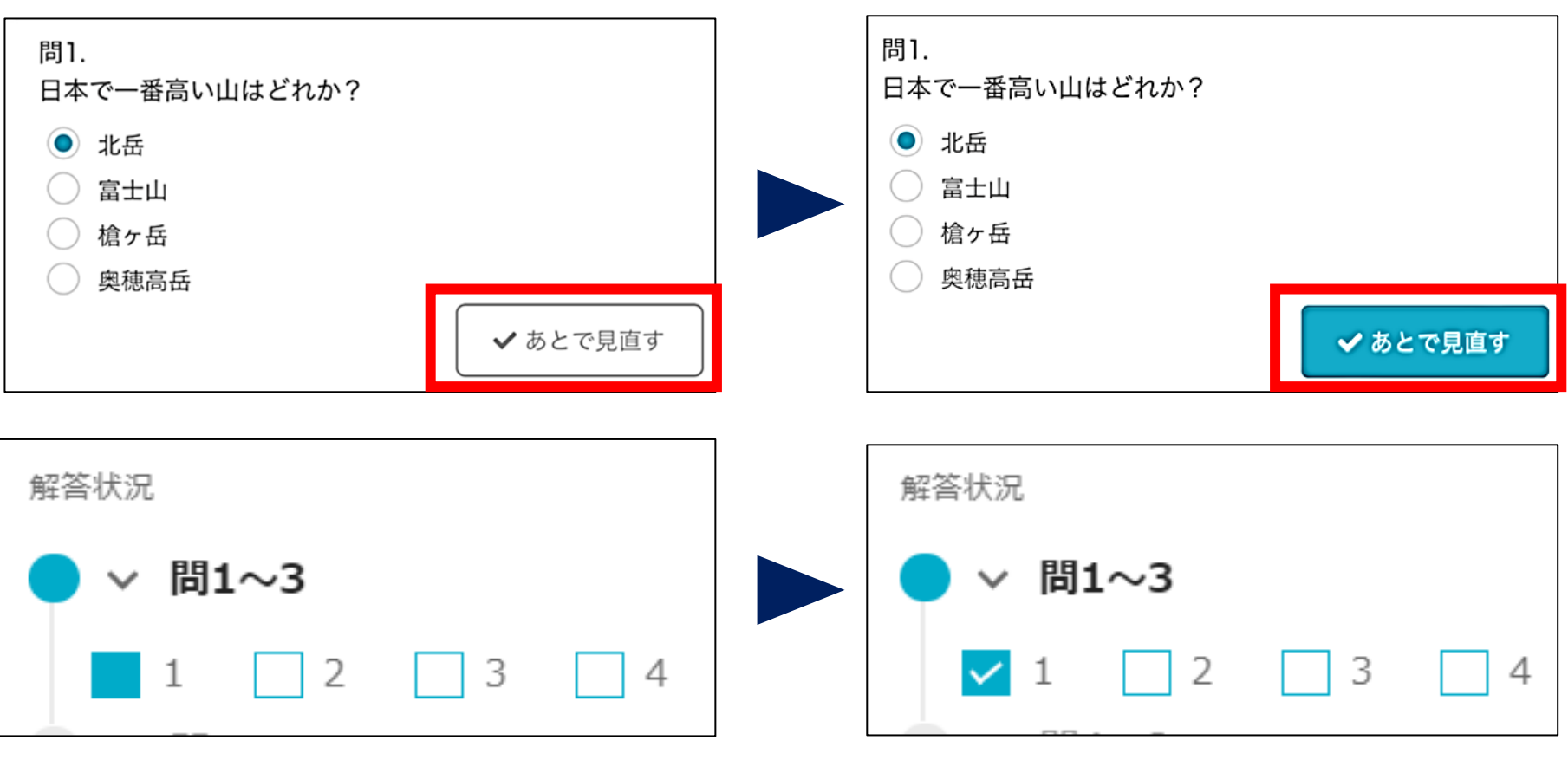

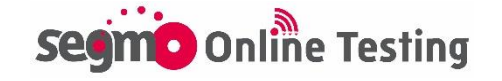

### 解答状況の表示方法

解答状況画面は、パソコンの場合は画面左側に常時表示されてい ます。スマートフォンの場合は、画面左上のメニューボタン『ミ』を押 すと、解答状況をご確認いただけます。

### 【スマートフォンの場合】

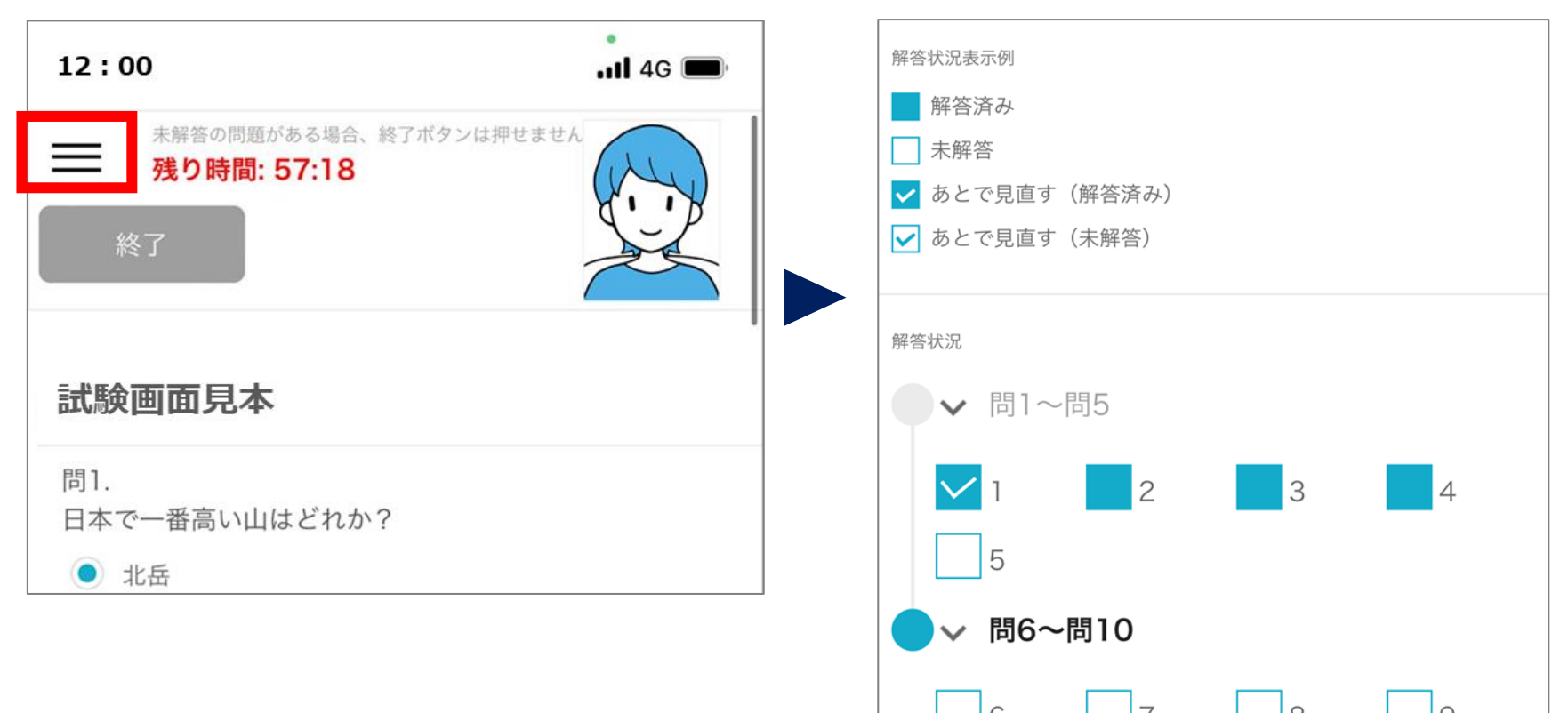

#### 【よくあるトラブル】

- [解答済だが、解答状況の色が変わらない場合](#page-29-0) : P.29
- [『次へ』『戻る』ボタンを押してページ移動した際、画面がフリーズした場合](#page-30-0) :P.30
- [試験中に誤って試験ページを閉じてしまった場合](#page-30-0) :P.30

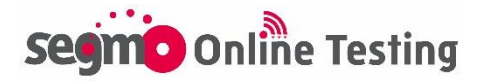

## 試験中・画面操作方法④

## 終了方法

未回答の問題がある場合、終了ボタンは押せません。 全てご解答いただくと、終了ボタンの色が変化し、クリックして試験を 制限時間の途中で終了することができます。

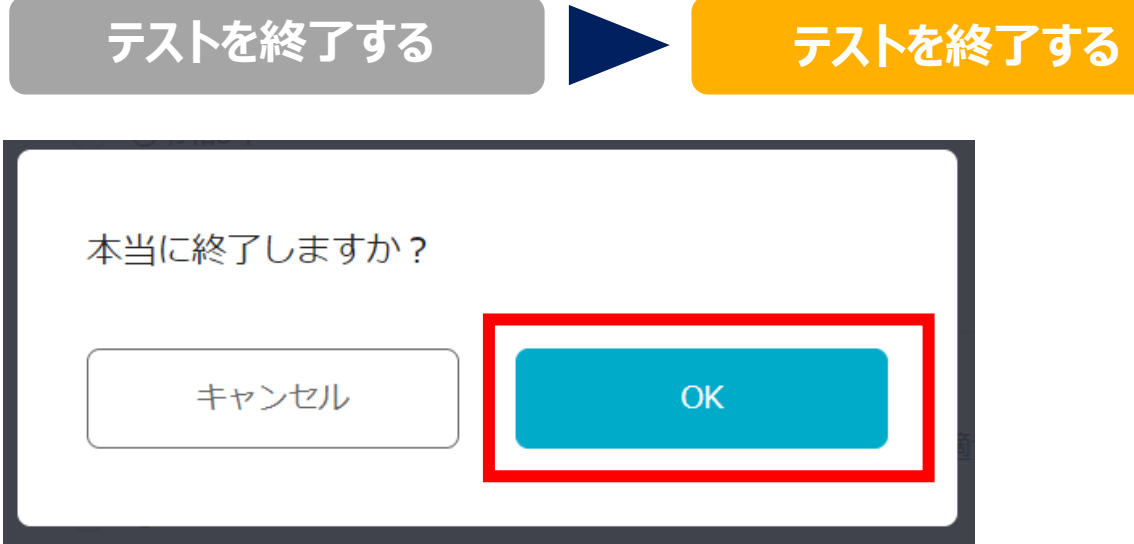

制限時間内に『終了』ボタンを押した場合、終了確認の画面が表示さ れます。『OK』ボタンを押して試験を終了してください。

『OK』ボタンを押す、または制限時間になったら終了画面が表示され ます。

※終了後の再受験はできません。

※制限時間切れの場合、終了時の解答データで採点されます。

終了後は、画面案内に従ってブラウザの『×』ボタンを押して画面を 閉じてください。

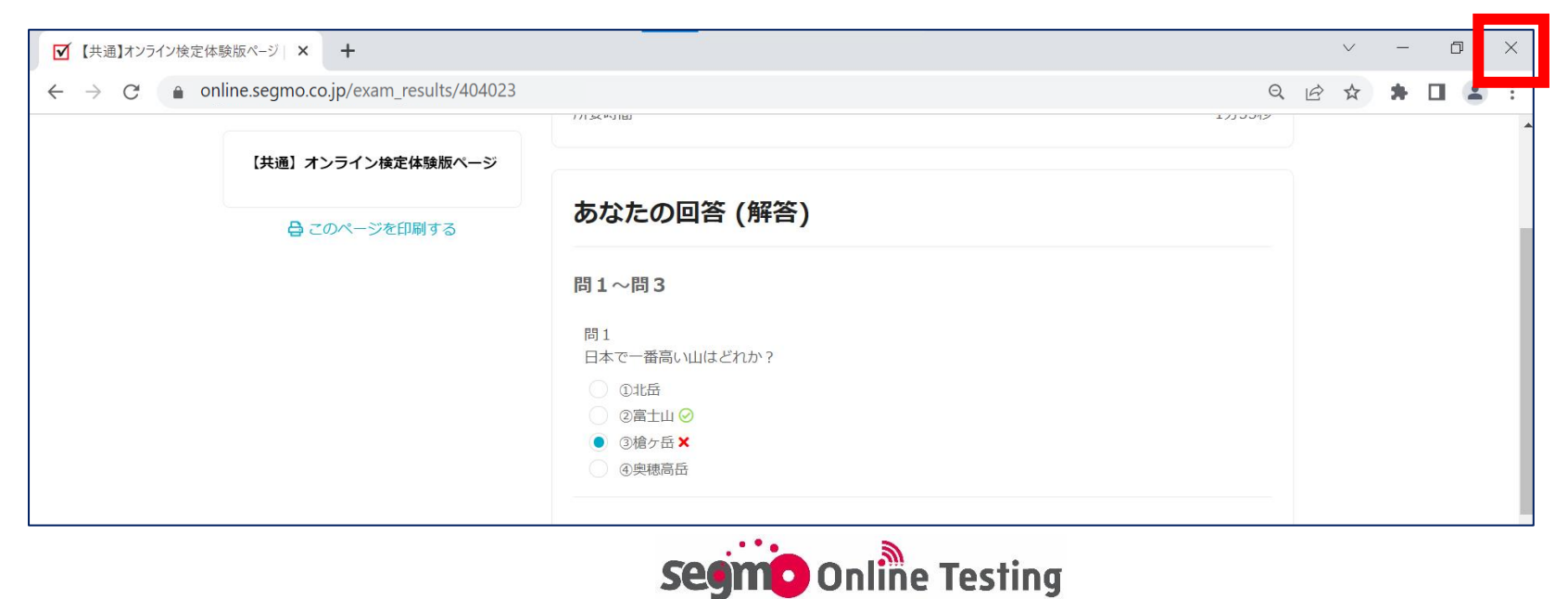

## 試験中・画面操作方法⑤

解答内容の表示

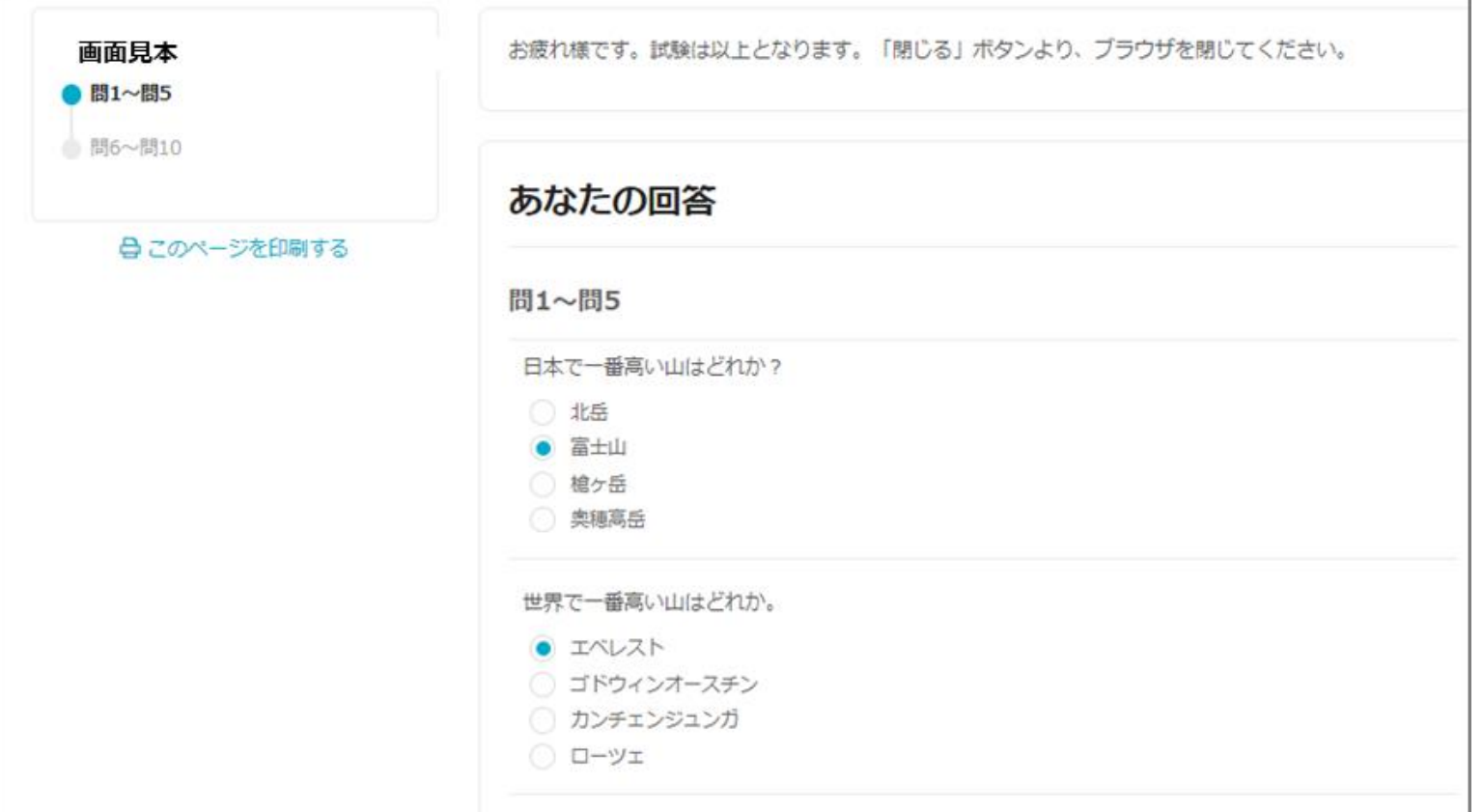

終了画面で解答内容をご確認いただけます。 選択肢が◎になっていれば、解答済です。未解答の問題は、全 選択肢が○になっています。

### 終了画面再閲覧方法

終了画面を再閲覧する場合は、再度試験ページにログインし、開始 前説明画面を表示してください。

スマートフォンの場合は画面右上、パソコン・タブレット端末の場合は 画面右下の『結果』ボタンを押すと終了画面を再表示することができ ます。

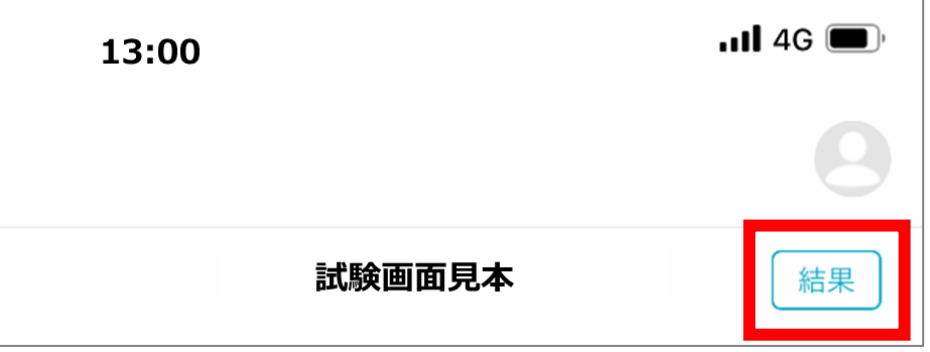

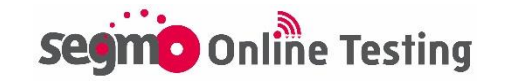

## <span id="page-19-0"></span>ログイン時のよくあるトラブル①

ログインページを開くことができない 「セキュリティに保護された接続を確立できません」 「この接続はプライバシーが保護されません」 と表示された場合

URLに誤りがない場合は、ご利用の端末のOSやブラウザのバージョ ンが古いことが考えられます。

OSやブラウザを最新バージョンにアップデートにしてください。 また、パソコンをご利用の場合は、他のブラウザを使用すると開くこと ができる場合がありますので、お試しください。

「IDをご入力ください またはパスワードが間違っています。」が表示 された場合

入力しているログインID・パスワードに誤りがあります。受験票メール 記載のID・パスワードをご入力ください。

## 「新しいログインの検出」が表示された場合

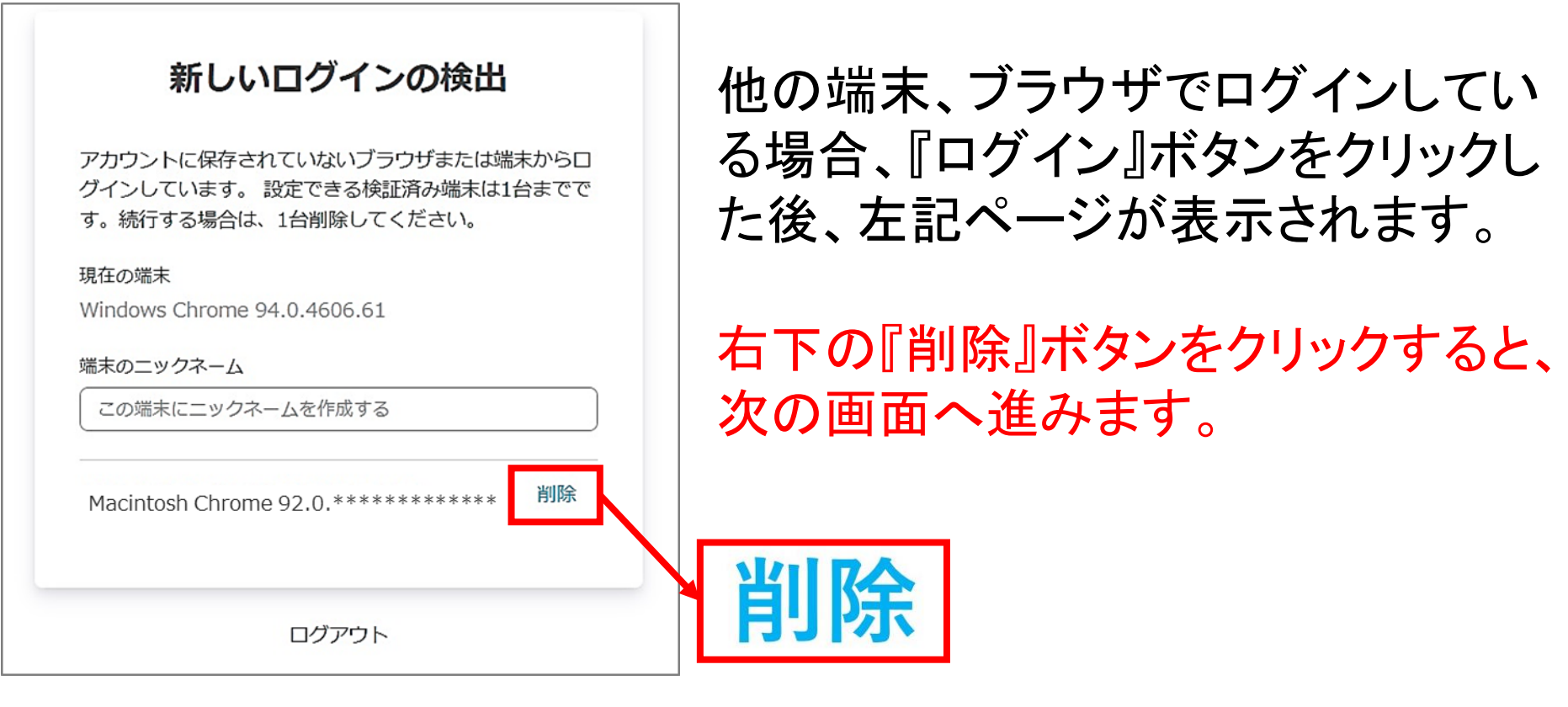

「端末のニックネーム」の枠への入力は不要です。空欄のまま、 『削除』ボタンをクリックしてください。

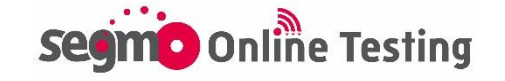

## <span id="page-20-0"></span>ログイン時のよくあるトラブル②

## ログイン後、人物アイコン 2以外何も表示されない、または 異なる検定情報のトップページが表示された場合

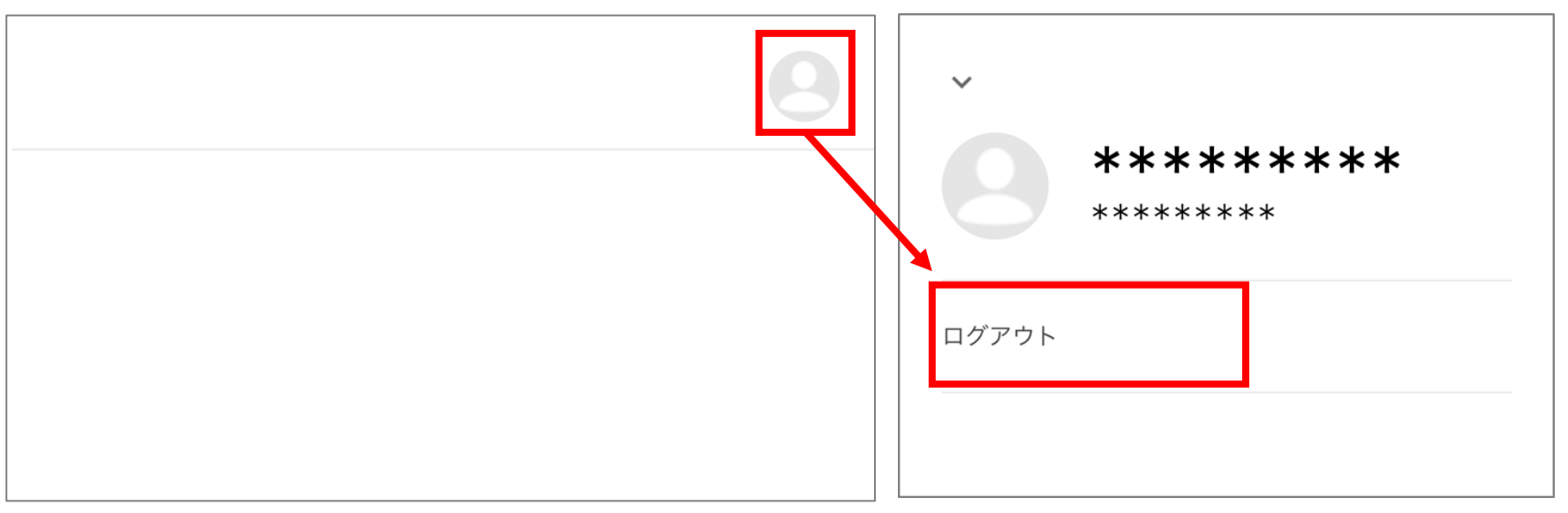

右上のアイコンにマウスポインタを当てると、『ログアウト』の表記が 出ます。『ログアウト』をクリックし、一度画面を閉じてください。その 後再度ログインURLにアクセスし、ログインからやり直してください。

トップページでURLをクリックした際、「お探しのページが見つかりま せん」と表示された場合

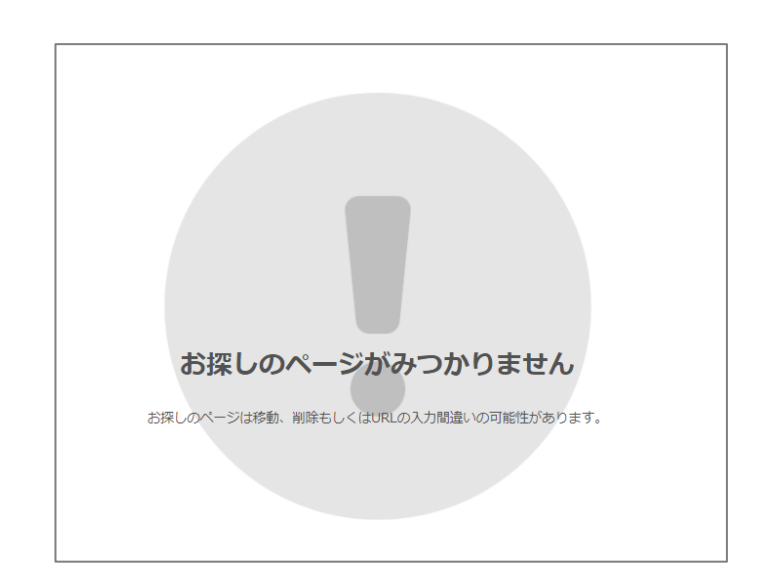

試験URLには、試験前日からアクセス が可能です。 試験前日より前にURLをクリックすると 「お探しのページが見つかりません」 と表示される場合があります。

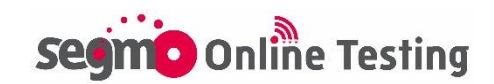

## ログイン時のよくあるトラブル③

### トップページで受験級のURLをクリックしてもページが移動しない場 合

受験級以外のページを選択している場合、URLをクリックしてもカメラ 接続確認画面や開始前説明画面に移動せず、画面は切り替わりま せん。級表記をご確認のうえ、受験する級のページURLをクリックし てください。

### 試験当日、ログイン画面が表示されず直接トップページやカメラ接 続確認画面が開いた場合

接続テスト等でログイン情報が残っている場合、ログイン画面は表示 されません。検定名や受験級に誤りがなければ受験・採点には影響 ありません。

異なる検定情報のページが表示された場合は、『ログアウト』をクリッ クし、一度画面を閉じてください。その後ログインURLにアクセスし、ロ グインからやり直してください。

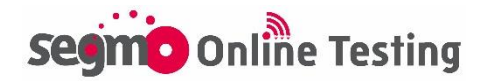

## <span id="page-22-0"></span>カメラ接続のよくあるトラブル①

## 『お使いの環境ではこの検定を受験できません』と表示された場合

利用環境対応していないOS・ブラウザからアクセスしていることが考え られます。利用環境をご確認ください。

▶利用環境チェックページ[はこちら](https://online.segmo.co.jp/system_requirements/check-pc-and-mobile-camera)

### 『許可をリクエスト』ボタンを押しても反応しない場合

スマートフォンをご利用の場合、メールアプリからURLを直接開いて いないかご確認ください。メールアプリからURLをタップして開いてい る場合、カメラが正しく動作しない場合があります。(P.[3~4参照](#page-2-0))

パソコンをご利用の場合、カメラが内蔵・接続されていないことが考え られます。ブラウザの設定画面からカメラの接続状況をご確認くださ い。また、他のブラウザを使用すると解決する場合がありますので、 お試しください。

【ブラウザ別・カメラ設定画面の開き方(例)】

■Chromeの場合

Chromeのアドレスバーに「chrome://settings/content/camera」 をご入力いただくと、カメラ設定画面を開くことができます。

☆ 設定 - カメラ

 $\leftarrow$   $\rightarrow$   $\mathbb{C}^{\prime}$   $\bullet$  Chrome | chrome://settings/content/camera

## ■Microsoft Edgeの場合

Edgeのアドレスバーに「edge://settings/content/camera」 をご入力いただくと、カメラ設定画面を開くことができます。

83 設定  $\Box$ 

Ledge | edge://settings/content/camera  $\leftarrow$  C

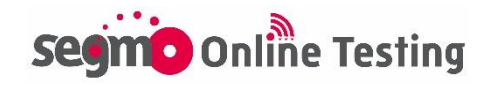

## <span id="page-23-0"></span>カメラ接続のよくあるトラブル②

### パソコン受験時、使いたいカメラと異なるカメラが起動する場合

URLバーの右端にあるカメラのマークをクリックすると、カメラの 許可設定画面が開きます。

カメラのプルダウンで任意のカメラを選択する、または『管理』ボ タンからブラウザごとの設定画面を開き、使用するカメラ設定を 変更してください。

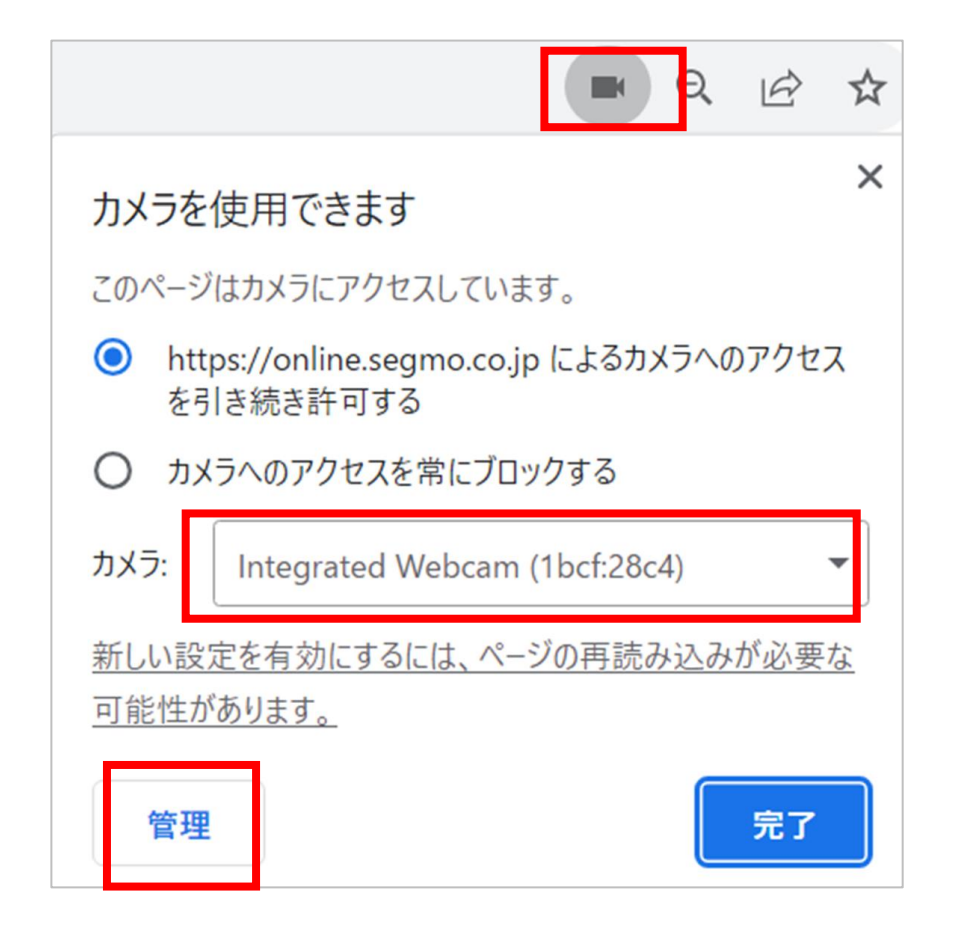

【『管理』ボタンでブラウザの設定画面を開いた後の手順】 ■Chromeの場合

・「プライバシーとセキュリティ」→「サイトの設定」→「カメラ」

・プルダウンで利用したいカメラを選択

■Edgeの場合 ・「Cookieとサイトのアクセス許可」→「カメラ」 ・プルダウンで利用したいカメラを選択

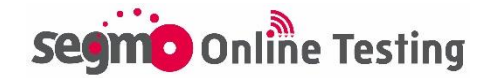

<span id="page-24-0"></span>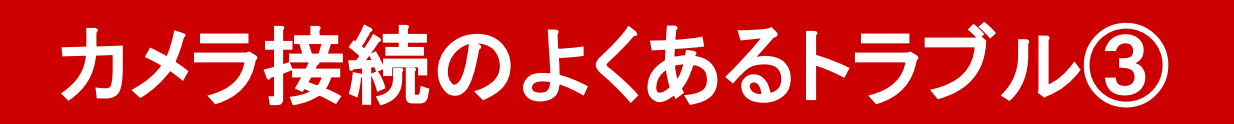

## 「アクセスを許可しました」 ボタンを押しても反応しない場合

## 【パソコンの場合】 ブラウザによるカメラへのアクセス許可がブロック されています (1) URLバーの右側にあるカメラアイコンをクリック してください。  $\blacksquare$ (2) 「常に許可」を選択し、「完了」をクリックして ください。 ⊙ https://online.segmo.co.jpのカメラのア クセスを常に許可してください。 (3) 最後に「アクセスを許可しました」をクリックし てください。 アクセスを許可しました

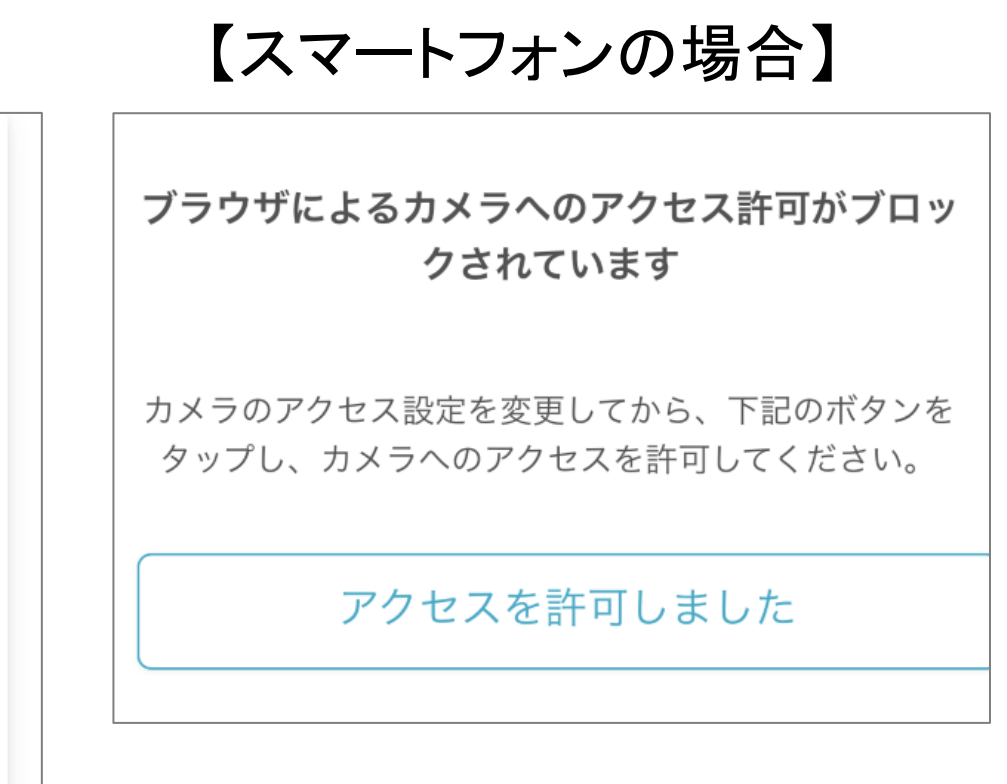

上記画面はブラウザでカメラのアクセスがブロックされている場合に 表示されます。ブラウザでカメラアクセスを許可する前に『アクセスを 許可しました』ボタンを押しても反応しません。

パソコンの場合はカメラのアクセス許可設定方法が画面に表示され ますので、案内に沿ってカメラアクセスを許可してから『アクセスを許 可しました』ボタンを押してください。

スマートフォンの場合はカメラの許可設定方法は画面には表示され ません。

スマートフォンの設定画面からカメラアクセスを許可してから『アクセ スを許可しました』ボタンを押してください。

※iPhone・iPad[のカメラ許可方法](#page-4-0) :P.5 ※Android[のカメラ許可方法](#page-27-0) :P.28~29

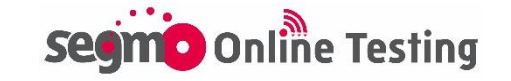

## <span id="page-25-0"></span>カメラ接続のよくあるトラブル④

アクセスは許可されているが、カメラに何も映らない(画面が真っ 黒)の場合

ブラウザでカメラのアクセスが許可されている場合、まずは使用する カメラにカバーがかかっていないか、カメラを使用する他のアプリケー ションで正しく撮影ができるか(カメラ故障ではないか)をご確認くださ い。

内蔵カメラ付きパソコンに外付けカメラを接続している場合など、2種 以上のカメラを接続している場合は、利用しないカメラの接続を外し てください。

また、ブラウザの変更も併せてお試しください。

『開始』ボタンを押す前と押した後で使用されるカメラが異なる場合、 または『開始』ボタンを押した後にカメラが映らなくなった場合

2種以上のカメラが接続されている場合、『開始』ボタンを押した後に 別のカメラが起動している可能性があります。 利用しないカメラを取り外すか、以下方法で利用しないカメラを無効 にしてください。

- ① タスク バーの検索ボックスに「デバイス マネージャー」と入力し、 結果の一覧で [デバイス マネージャー] を選択してください。
- ② [カメラ] の横にある矢印を選択してツリーを展開してください。
- ③ 無効にするカメラをダブルクリックまたは右クリックでプロパティを 開いてください。
- ④ [ドライバー]タブから、[デバイスを無効にする] をクリックしてくださ い。

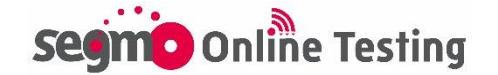

## カメラ接続のよくあるトラブル⑤

### 受験中にカメラが映らなくなった場合

「F5」キーやブラウザの更新ボタンで画面更新を行うことで解消する 場合があります。

解消しない場合は、一度画面を閉じ、カメラ設定状況をご確認の上、 ログインURLから再度試験ページにアクセスし直してください。 制限時間内であれば途中から再開できます。 ※ブラウザを閉じている間も試験時間は経過します。 ※パソコン受験の場合は試験画面を閉じた際、別タブで開いていた 開始前説明画面が表示され、『開始する』ボタンが灰色になってい

ます。画面更新するか、一度ブラウザを閉じ、再度試験ページを開 きなおしてください。

### iPhone、iPad受験の方 試験途中でカメラアクセスを「キャンセル」してしまった場合

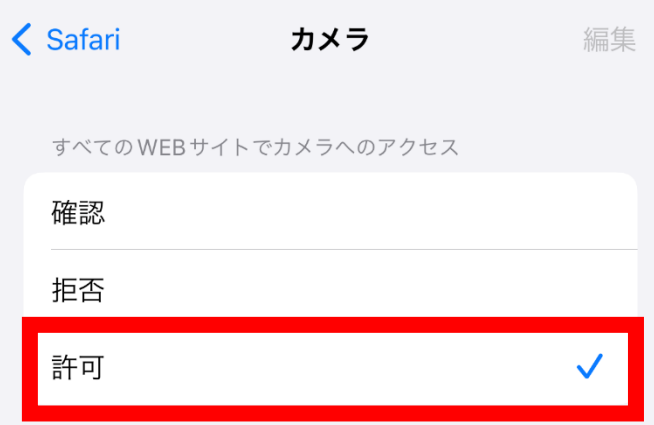

iPhone、iPadで受験される方は、 Safariのカメラ設定を『許可』にしてか ら受験してください([設定方法](#page-4-0)P.5)。

万が一カメラの設定を変更せず受験し、 試験途中でカメラのアクセスを『キャン セル』してしまった場合は、ブラウザの 更新ボタンを押して再度カメラのアクセ ス確認画面を表示し、『許可』に変更し てください。

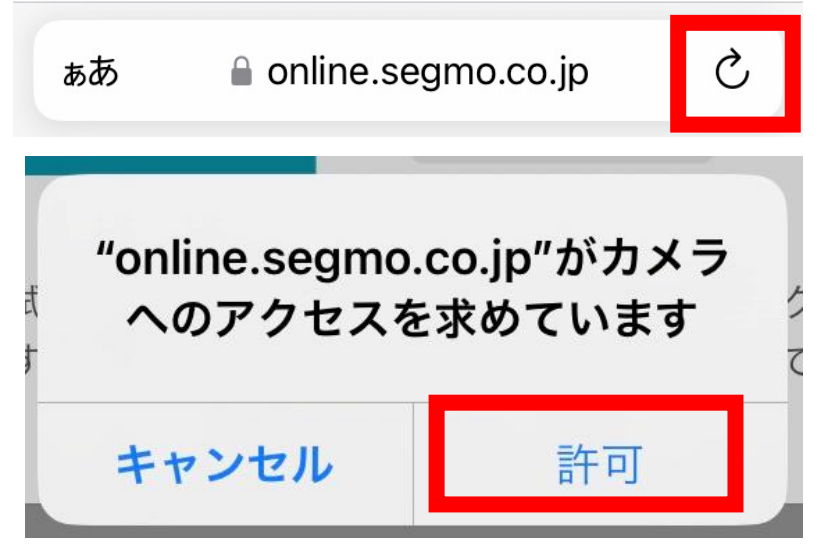

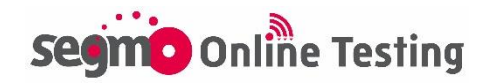

## <span id="page-27-0"></span>Android カメラ許可方法①

Androidを利用して受験される方は、【Chrome】のカメラアクセス権限を 変更し、カメラの使用を許可してください。 ※ご利用の機種によって設定方法は異なります。

## 方法① アプリの権限を変更する場合

Androidの設定画面からChromeアプリのカメラを「許可(アプリの使用 中のみ許可)」に変更してください。

【設定方法】※ご利用の機種によって、ボタンの名称や設定方法は異なります。

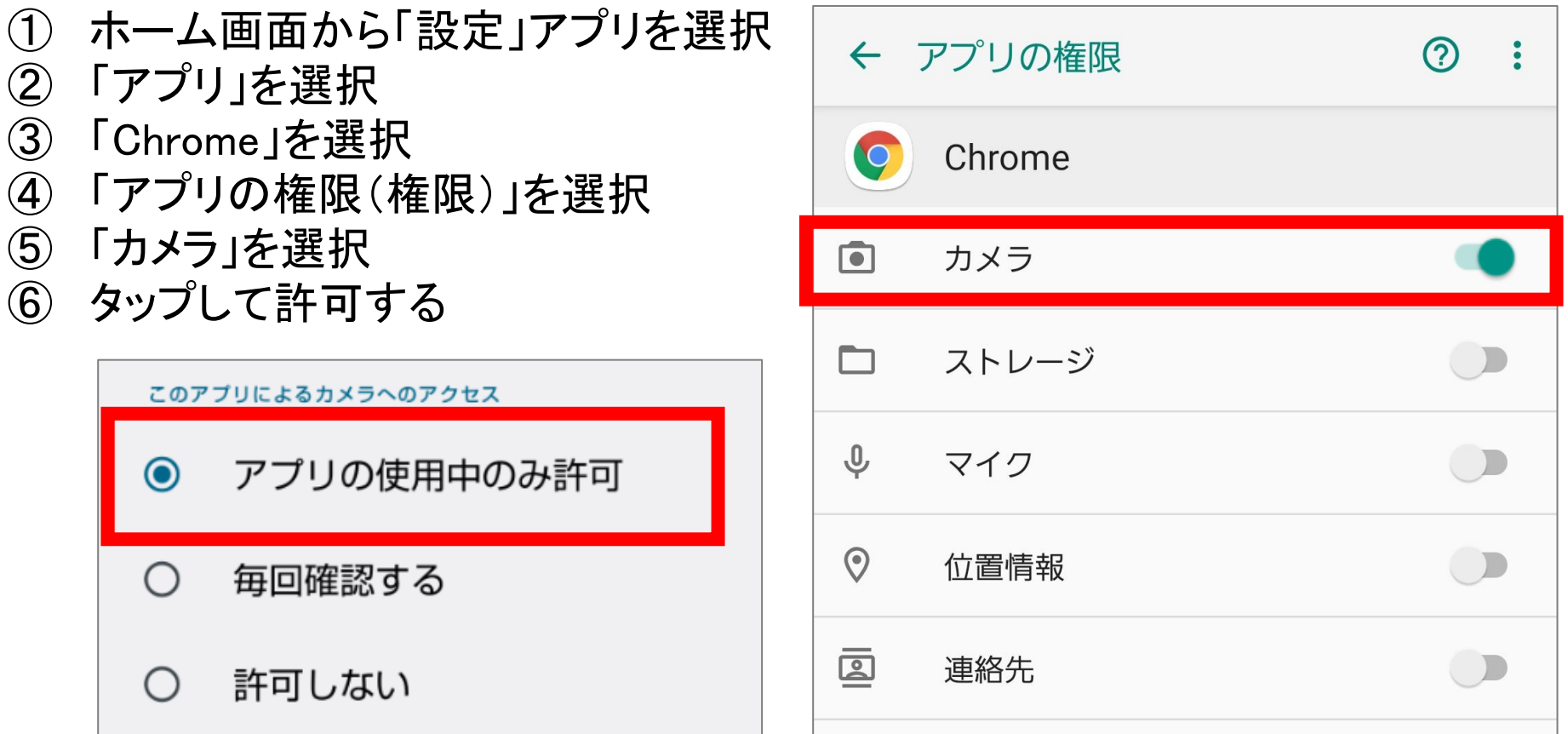

※ご利用の機種によっては下記方法で アプリの権限画面が開くこともあります。

- ① ホーム画面から「設定」アプリを選択
- ② 「セキュリティ」を選択
- ③ 「アプリの権限」を選択
- ④ 「Chrome」を選択
- ⑤ 「カメラ」を選択
- ⑥ タップして許可する

Chromeアプリの権限画面が表示できない場合は、次ページの方法で 試験ページごとにカメラアクセスを許可してください。

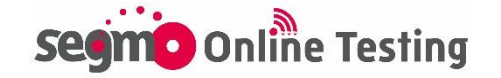

## Android カメラ許可方法②

## 方法② 試験ページでChrome設定を変更する場合

以下は、カメラを使用するサイトに対して、Chromeのカメラアクセスを 許可する方法です。

【設定方法】※ご利用の機種によって、ボタンの名称や設定方法は異なります。

- ① Chromeで試験本番ページ(または接続テストページ)にアクセス
- ② アドレスバーの右上にあるメニューアイコン「 」をタップ
- ③ 「設定」を選択
- ④ 「サイトの設定」を選択
- ⑤ 「カメラ」を選択し、カメラを許可する(ONにする)

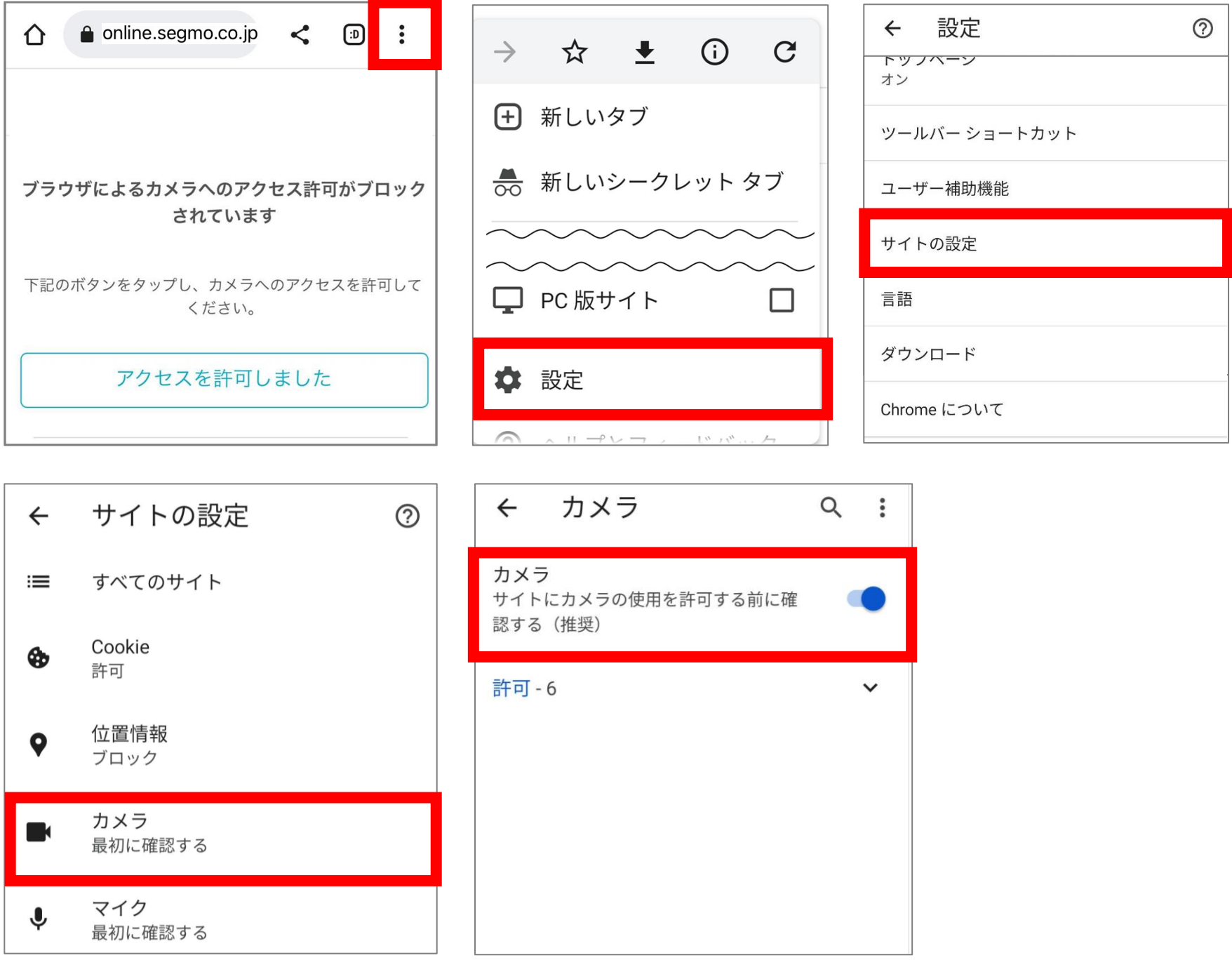

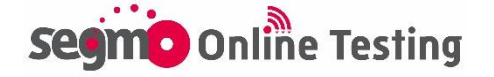

## <span id="page-29-0"></span>その他 試験当日のよくあるトラブル①

## 「この試験を受験できません」と表示された場合

 $\mathbf{i}$ 

左記画面は、受験開始可能時間 この試験を受験できません。 を過ぎた場合に表示されます。 開始時刻を過ぎたため、現在ご利用いただけません。 受験開始可能時間を過ぎてからの 受験はできません。

### 解答済だが、解答状況の色が変わらない場合

通信状況によっては解答状況のマークの更新がされない場合があ ります。

選択肢のボタンに色がついていれば問題ありません。(ブラウザを 更新していただくことで解消する場合があります。)

### タブ移動の警告ポップアップが表示された場合

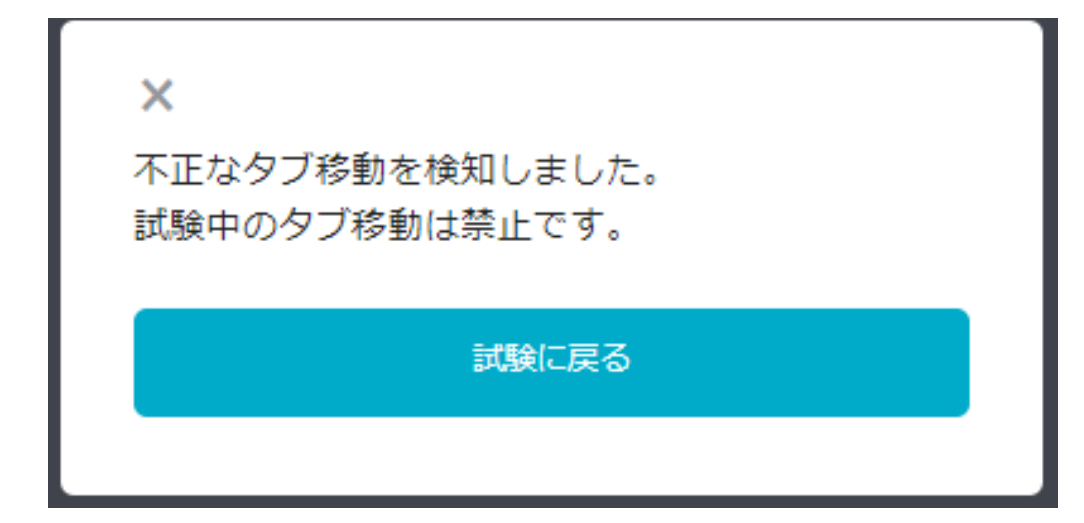

試験中に、試験ページ以 外のタブに移動することは 禁止です。 「試験に戻る」ボタンを押し て、速やかに試験ページ に戻ってください。

- ※タブ移動の記録は試験システムに保存されます。試験中に不正 なタブ移動が発生した場合、表示頻度や表示時間によっては試 験後であっても失格とさせていただく場合がございます。
- ※端末設定によっては、『次へ』のボタンを押した際に警告が表示 される場合がありますが、試験ページ内の移動であれば失格に は該当いたしません。
- ※失格の場合は結果通知でご連絡いたします。

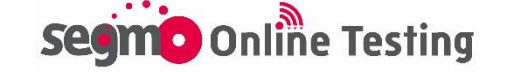

## <span id="page-30-0"></span>その他 試験当日のよくあるトラブル②

### 『次へ』『戻る』ボタンを押した際に画面がフリーズした場合

試験画面がフリーズし、数分待って解消しない場合は一度画面を閉 じ、ログインURLから再度ログインし、試験ページにアクセスしてくだ さい。

制限時間内であれば途中から再開できます。

※ブラウザを閉じている間も試験時間は経過します。

※パソコン受験の場合は試験画面を閉じた際、別タブで開いていた 開始前説明画面が表示され、『開始する』ボタンが灰色になって います。画面更新するか、一度ブラウザを閉じ、再度試験ページ を開きなおしてください。

#### 受験中に誤って試験ページを閉じた場合

『終了』ボタンを押さずにブラウザの『×』ボタン等で画面を閉じた場 合は、制限時間内であれば試験を再開できます。再度試験ページ にアクセスしてください。

※ブラウザを閉じている間も試験時間は経過します。

- ※パソコン受験の場合は試験画面を閉じた際、別タブで開いてい た開始前説明画面が表示され、『開始する』ボタンが灰色になっ ています。画面更新するか、一度ブラウザを閉じ、再度試験ペー ジを開きなおしてください。
- ※『終了』ボタンを押した場合は、開始前説明画面に「受験可能回 数を超えました。」と表示されます。再受験はできません。

### 開始する 受験可能回数を超えました。

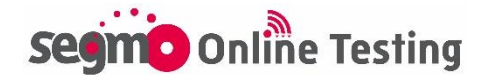